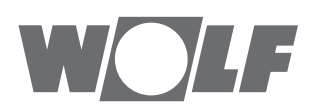

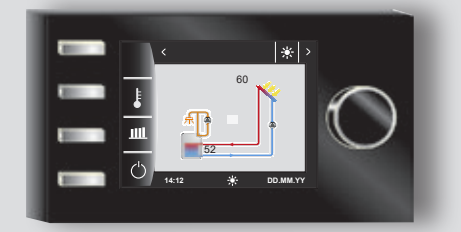

# **AT BE CH DE**

# Betriebsanleitung für die Fachkraft **BEDIENMODUL** BM‑2 Solar

Deutsch | Änderungen vorbehalten!

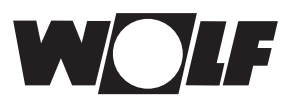

# **Inhaltverzeichnis**

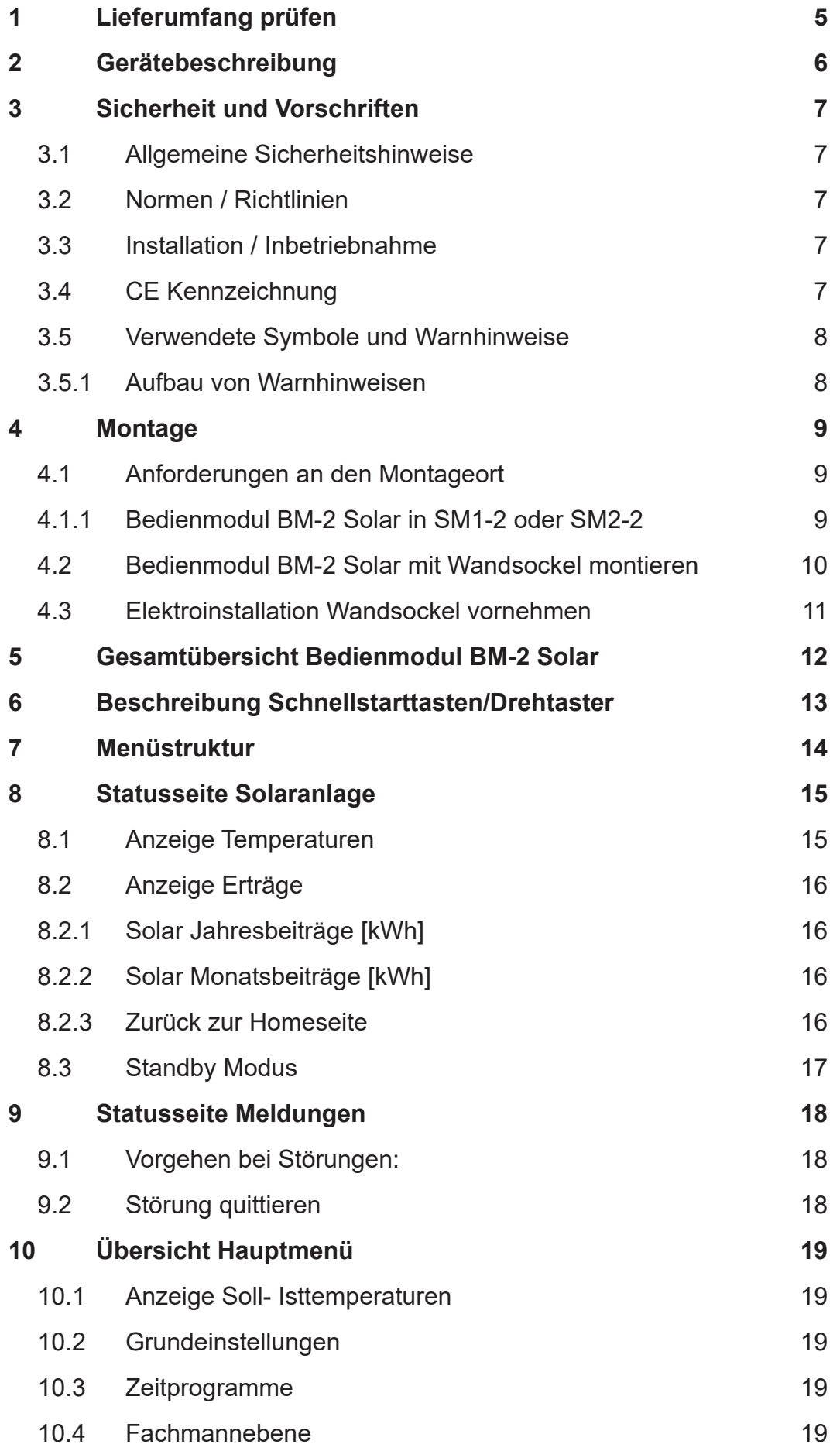

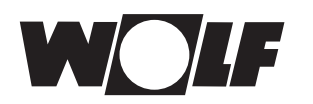

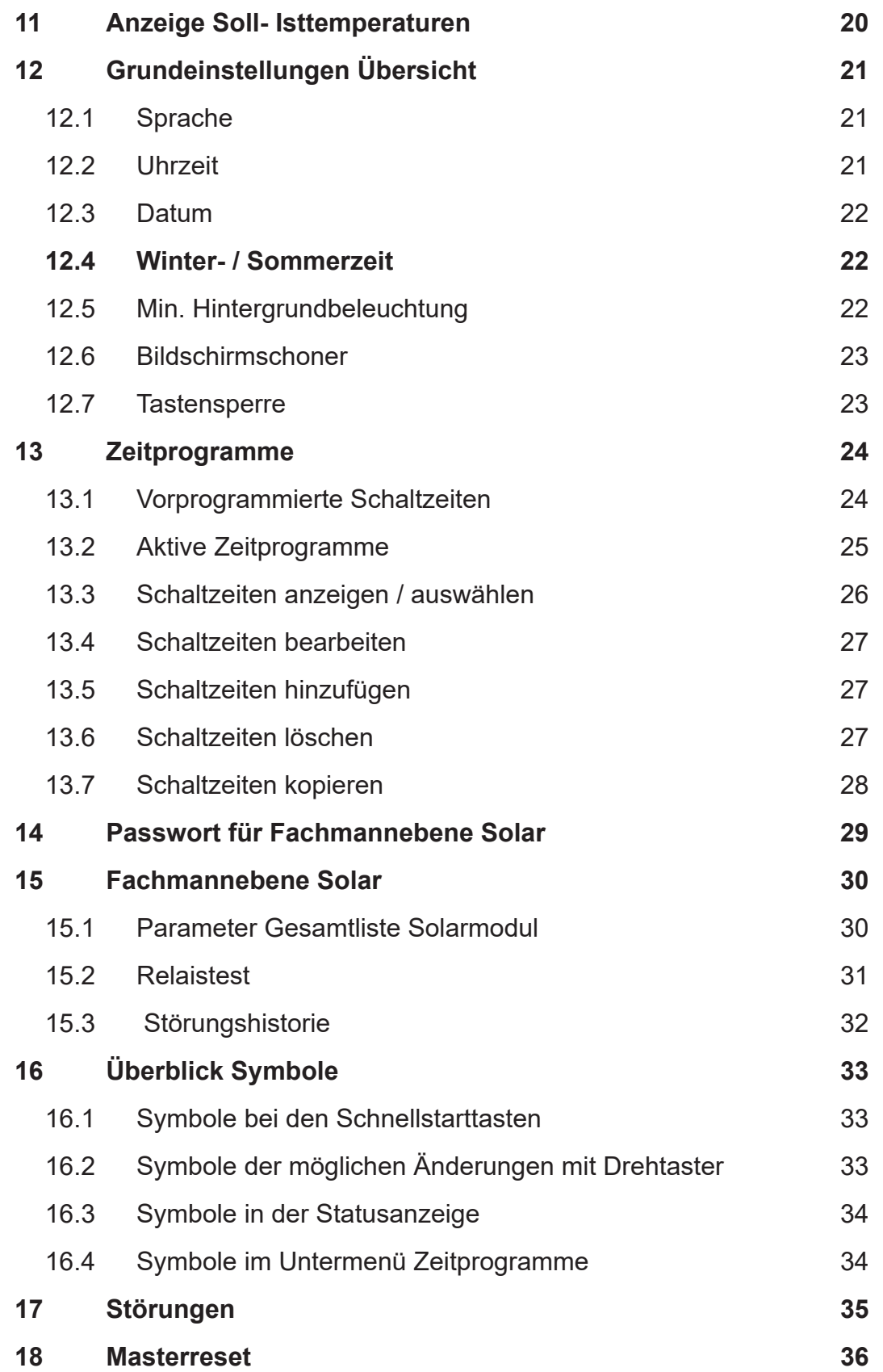

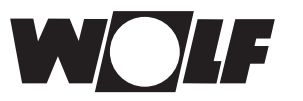

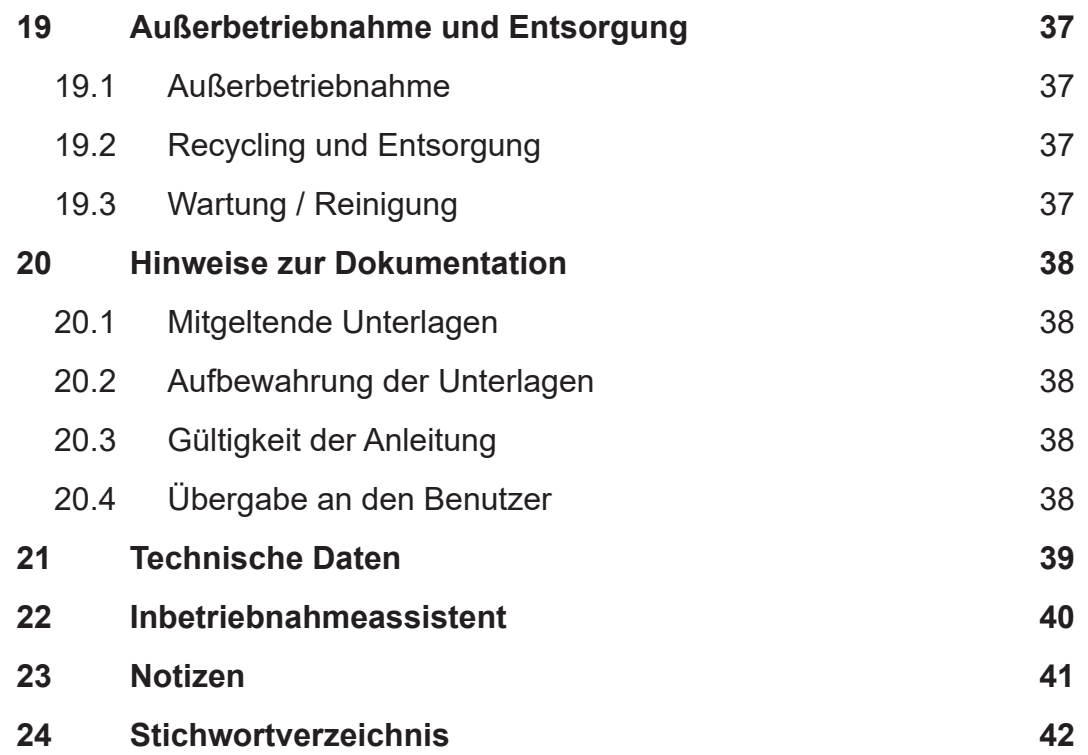

<span id="page-4-0"></span>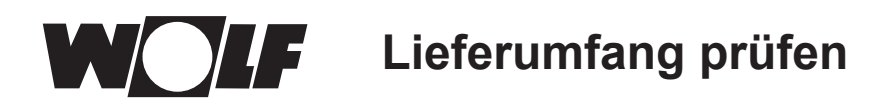

# **1 Lieferumfang prüfen**

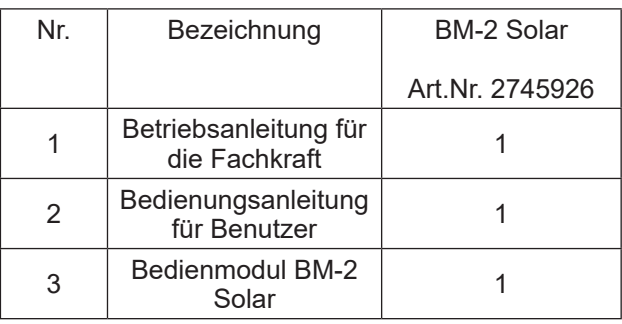

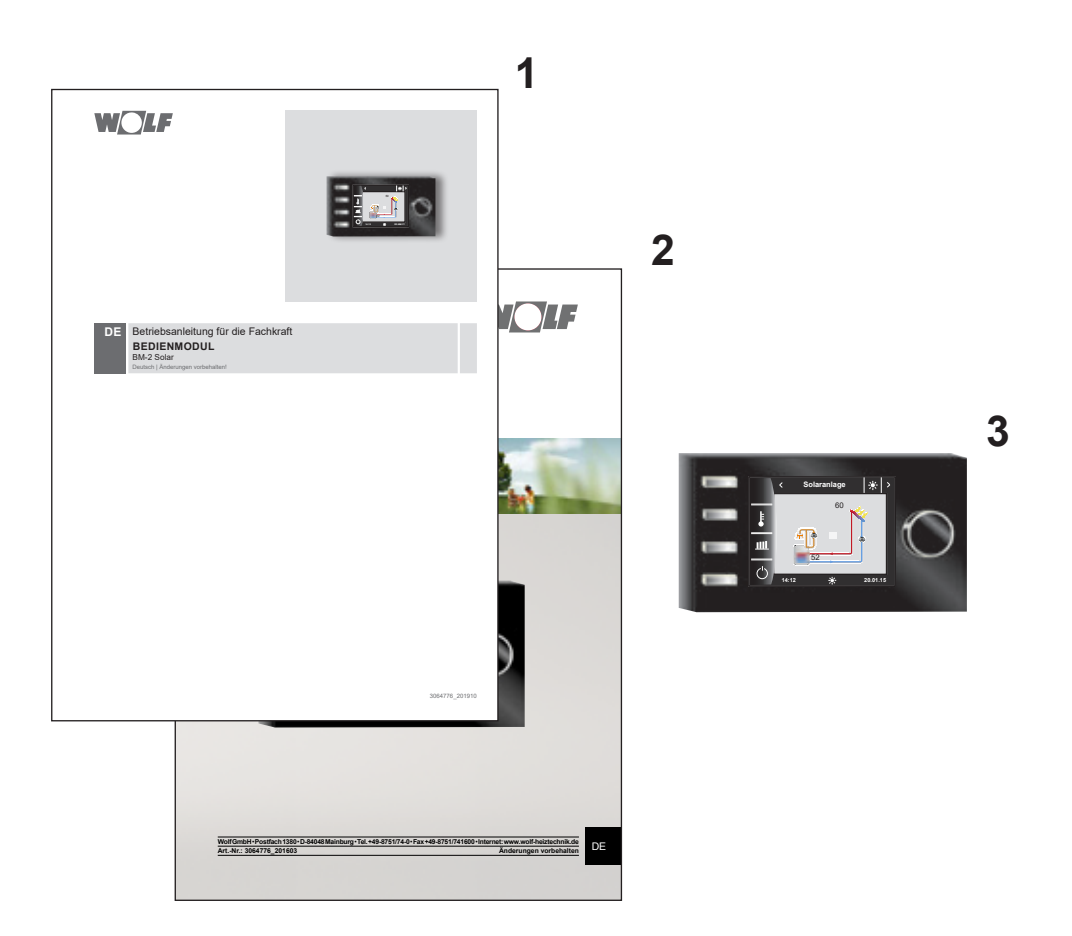

# <span id="page-5-0"></span>**2 Gerätebeschreibung**

#### f **Bestimmungsgemäße Verwendung**

Das WOLF Bedienmodul BM-2 Solar wird ausschließlich in Verbindung mit WOLF Heizgeräten und WOLF Zubehören eingesetzt. Das WOLF Bedienmodul BM-2 Solar dient zur Regelung der Solarmodule SM1/2-

2. Zur bestimmungsgemäßen Verwendung gehört auch das Beachten der Bedienungsanleitung sowie aller weiteren mitgeltenden Unterlagen.

Zu beachten:

• Bedienmodul BM-2 Solar kann auch als Fernbedienung für die Solarregelung montiert werden.

#### f **Nicht bestimmungsgemäße Verwendung**

Eine anderweitige Verwendung als die bestimmungsgemäße Verwendung ist nicht zulässig. Bei jeder anderen Verwendung, sowie bei Veränderungen am Produkt, auch im Rahmen von Montage und Installation, verfällt jeglicher Gewährleistungsanspruch. Das Risiko trägt allein der Betreiber.

Dieses Gerät ist nicht dafür bestimmt, durch Personen (einschließlich Kinder) mit eingeschränkten physischen, sensorischen oder geistigen Fähigkeiten oder mangels Erfahrung und/oder mangels Wissen benutzt zu werden, es sei denn, sie werden durch eine für ihre Sicherheit zuständige Person beaufsichtigt oder erhielten von ihr Anweisungen, wie das Gerät zu benutzen ist.

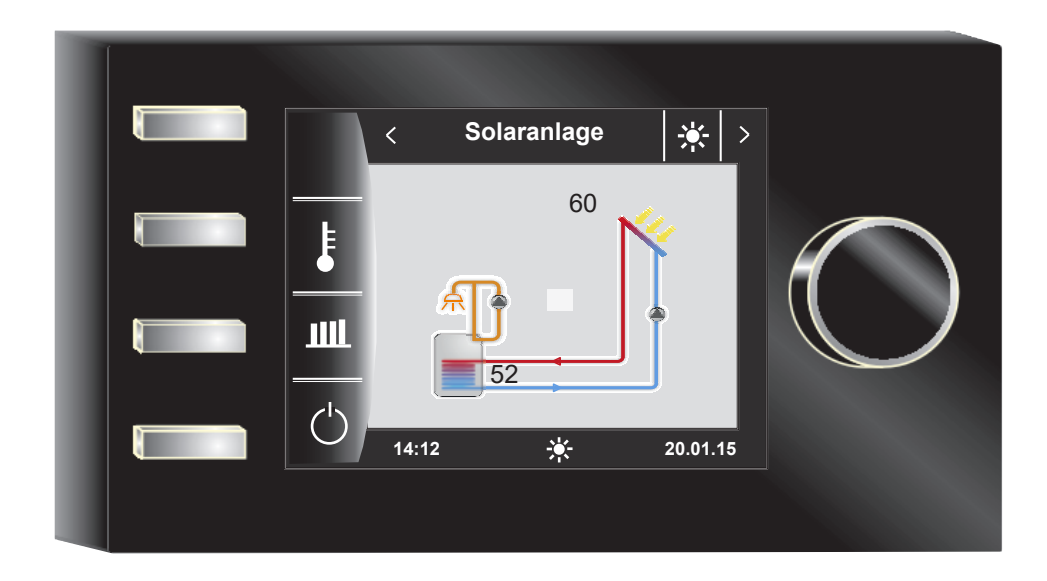

<span id="page-6-0"></span>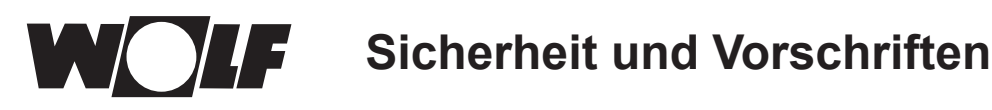

# **3 Sicherheit und Vorschriften**

Beachten Sie unbedingt die allgemeinen Sicherheitshinweise.

### **3.1 Allgemeine Sicherheitshinweise**

Das Bedienmodul BM-2 Solar muss von einem qualifizierten Fachhandwerker montiert und in Betrieb genommen werden.

- ▶ Schalten Sie vor dem Einbau des BM-2 Solar das Heizgerät und alle angeschlossenen Komponenten stromlos.
- ▶ Beachten Sie, dass auch bei ausgeschaltetem Netzschalter des Heizgerätes Netzspannung an der Elektrik anliegt.
- ▶ Ersetzen Sie schadhafte oder defekte Bauteile nur durch Original WOLF-Ersatzteile.
- Sicherheits- und Überwachungseinrichtung dürfen weder entfernt, überbrückt, noch außer Kraft gesetzt werden.
- Betreiben Sie die Anlage nur, wenn diese in einem technisch einwandfreien Zustand ist.
- ▶ Beseitigen Sie umgehend Störungen und Schäden, die die Sicherheit beeinträchtigen.
- Wenn die Brauchwassertemperatur über 60 °C eingestellt wird ist ein thermostatischer Wassermischer einzubauen.
- f Verlegen Sie Netz-Anschlussleitungen mit 230 V Spannung und die eBUS-Leitungen räumlich voneinander getrennt.
- ▶ Durch elektrische Entladung können elektronische Baugruppen beschädigt werden. Vor den Arbeiten geerdete Objekte, z.B. Heizungs- oder Wasserrohre berühren, um die statische Aufladung abzuleiten.

### **3.2 Normen / Richtlinien**

Das Gerät, sowie das Regelungszubehör, entsprechen folgenden Bestimmungen:

#### **EG-Richtlinien**

- ▶ 2006/95/EG Niederspannungsrichtlinie
- $\triangleright$  2004/108/EG EMV-Richtlinie **EN-Normen**
- ▶ EN 55014-1 Störaussendung
- ▶ EN 55014-2 Störfestigkeit
- $\blacktriangleright$  EN 60335-2-102
- $\blacktriangleright$  EN 60529

#### **3.3 Installation / Inbetriebnahme**

- ▶ Die Installation und Inbetriebnahme der Heizungsregelung und der angeschlossenen Zubehörteile dürfen lt. DIN EN 50110-1 nur von Elektrofachkräften durchgeführt werden.
- ▶ Die örtlichen EVU-Bestimmungen sowie VDE-Vorschriften sind einzuhalten.
- **F** DIN VDE 0100-Bestimmungen für das Errichten von Starkstromanlagen bis 1000V
- **F** DIN VDE 0105-100 Betrieb von elektrischen Anlagen

Ferner gelten für Österreich:

- − die ÖVE-Vorschriften sowie die örtliche Bauordnung.
- − örtliche Bestimmungen der Bau- und Gewerbeaufsichtsämter (meistens vertreten durch den Schornsteinfeger).

Für die Installation in der Schweiz gelten:

- − VKF Vorschriften
- − BUWAL und örtliche Vorschriften

### **3.4 CE Kennzeichnung**

Mit der CE Kennzeichnung bestätigen wir als Hersteller, dass das Bedienmodul BM-2 Solar die grundlegenden Anforderungen der Richtlinie über die elektromagnetische Verträglichkeit (Richtlinie 2004/108/EWG des Rates) erfüllt. Das Bedienmodul BM-2 Solar erfüllt die grundlegenden Anforderungen der Niederspannungsrichtlinie (Richtlinie 2006/95/EWG des Rates).

<span id="page-7-0"></span>**Sicherheit und Vorschriften**

#### **3.5 Verwendete Symbole und Warnhinweise**

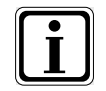

Symbol für eine zusätzliche Information

Symbol für eine notwendige Handlung

Warnhinweise im Text warnen Sie vor Beginn einer Handlungsanweisung vor möglichen Gefahren. Die Warnhinweise geben Ihnen durch ein Piktogramm und ein Signalwort einen Hinweis auf die mögliche Schwere der Gefährdung.

| Piktogramm | <b>Signalwort</b> | Erläuterung                                                         |
|------------|-------------------|---------------------------------------------------------------------|
|            | Gefahr!           | Lebensgefahr oder<br>schwere Verletzungsgefahr                      |
|            | Gefahr!           | Lebensgefahr oder<br>schwere Verletzungsgefahr durch<br>Stromschlag |
|            | <b>Warnung!</b>   | Leichte Verletzungsgefahr                                           |
|            | Vorsicht!         | Mögliche Sachbeschädigung                                           |

**Tab. 3.1 Bedeutung Warnhinweise**

### **3.5.1Aufbau von Warnhinweisen**

Die Warnhinweise in dieser Anleitung erkennen Sie an einem Piktogramm, einer oberen und einer unteren Linie. Warnhinweise sind nach folgendem Prinzip aufgebaut:

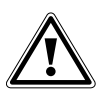

#### **Signalwort**

**Art und Quelle der Gefahr.** Erläuterung der Gefahr.

**F** Handlungsanweisung zur Abwendung der Gefahr.

<span id="page-8-0"></span>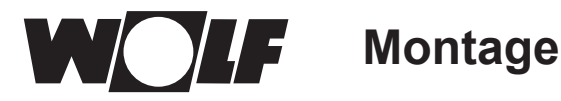

## **4 Montage**

Das Bedienmodul BM-2 Solar Solar kann in folgende Geräte eingesteckt werden:

SM1-2 und SM2-2

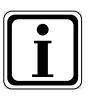

**Das Bedienmodul BM-2 Solar ist mit dem Bedienmodul BM-2 und dem BM kombinierbar! Das Bedienmodul BM-2 Solar darf nicht in MM, KM oder in Heizgeräte eingesteckt werden (FC133)!**

#### **4.1 Anforderungen an den Montageort**

Der Montageort muss trocken und durchgängig frostfrei sein.

#### **4.1.1Bedienmodul BM-2 Solar in SM1-2 oder SM2-2**

−

- ► Schalten Sie die Stromzufuhr zu den Geräten ab.
- ▶ Sichern Sie die Stromzufuhr gegen Wiedereinschalten.
- ▶ Setzen Sie das Bedienmodul BM-2 Solar in den Sockel ein.
- ▶ Schalten Sie die Stromzufuhr zu den Geräten ein.

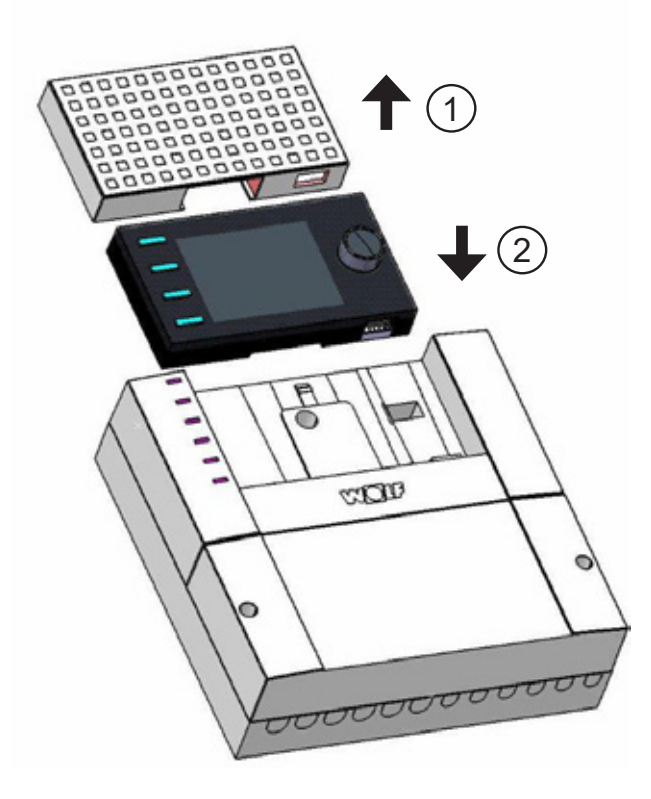

**Abb. 4.1 Bedienmodul BM-2 Solar in SM1-2 oder SM2-2 einsetzen**

**Montage**

### <span id="page-9-0"></span>**4.2 Bedienmodul BM-2 Solar mit Wandsockel montieren**

- ▶ Befestigen Sie den Wandsockel auf einer Unterputzdose (Ø 60 mm). **ODER**
- ▶ Befestigen Sie den Wandsockel mit Schrauben und Dübeln an der Wand.

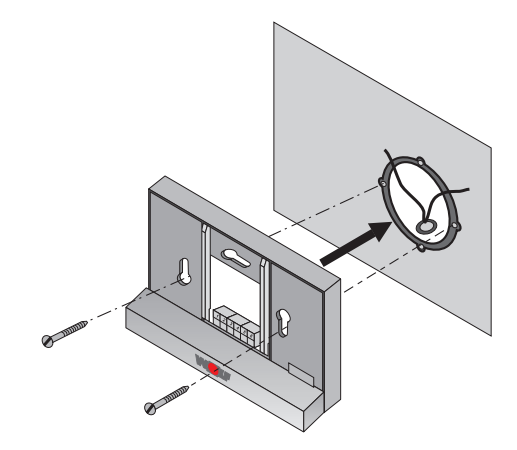

**Abb. 4.2 Wandsockel BM-2 Solar an UP-Dose (bauseits) montieren**

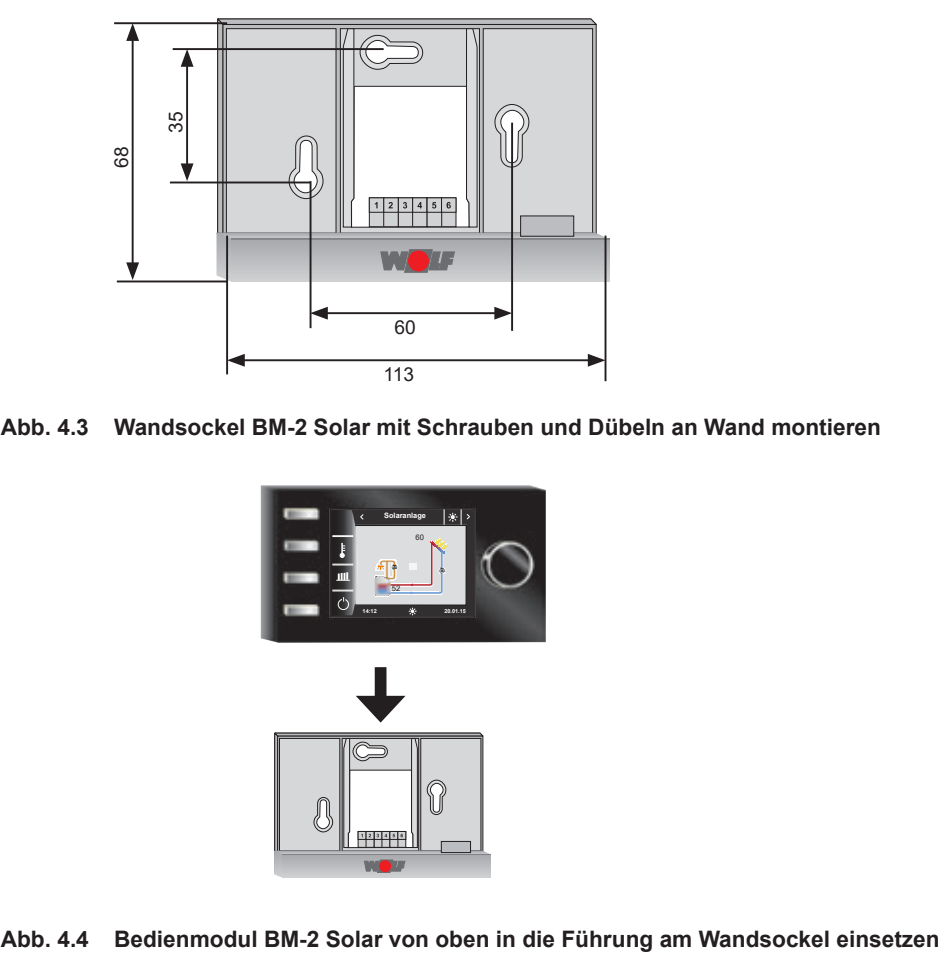

**Abb. 4.3 Wandsockel BM-2 Solar mit Schrauben und Dübeln an Wand montieren**

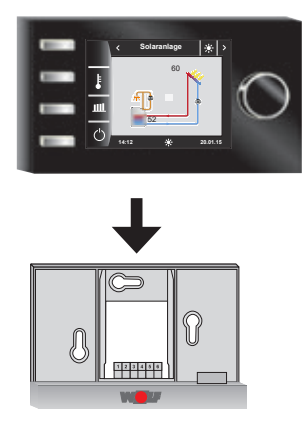

<span id="page-10-0"></span>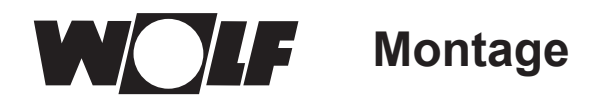

## **4.3 Elektroinstallation Wandsockel vornehmen**

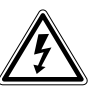

# **Gefahr!**

**Lebensgefahr durch unsachgemäße Installation!**

- Unsachgemäße Elektroinstallation kann zu Lebensgefahr führen. Sorgen Sie dafür, dass nur ein qualifizierter Fachhandwerker die Elektroinstallation vornimmt.
	- Führen Sie alle Elektroarbeiten nach anerkannten Regeln und Richtlinien aus.

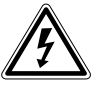

#### **Gefahr! Lebensgefahr durch Stromschlag!**

- An den Anschlussklemmen des Heizgerätes liegt auch bei ausgeschaltetem Betriebschalter Netzspannung an.
- ▶ Schalten Sie die Stromzufuhr zu den Geräten ab.
- f Sichern Sie die Stromzufuhr gegen Wiedereinschalten..

#### **Am Wandsockel**

- Kabel für Fühler dürfen nicht zusammen mit Netzleitungen verlegt werden.
- ▶ Wandsockel mit 2-adrigem Kabel (Minderstquerschnitt 0,5mm<sup>2</sup>) entsprechend Skizze verdrahten.
- ▶ Schließen Sie die eBus-Leitung zum SM2-2 /SM1-2 an den Anschlüssen **1(+)** und **2(-)** an.

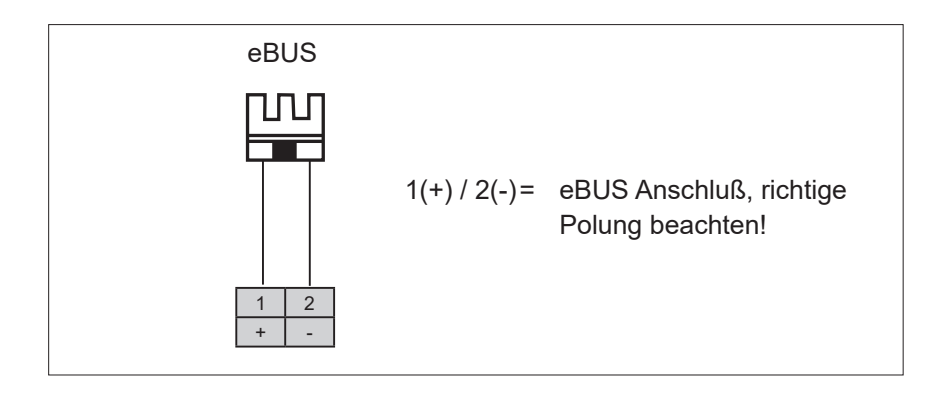

**Abb. 4.5 Klemmenblockbelegung Wandsockel**

<span id="page-11-0"></span>

# **5 Gesamtübersicht Bedienmodul BM-2 Solar**

## **Bedienmöglichkeit**

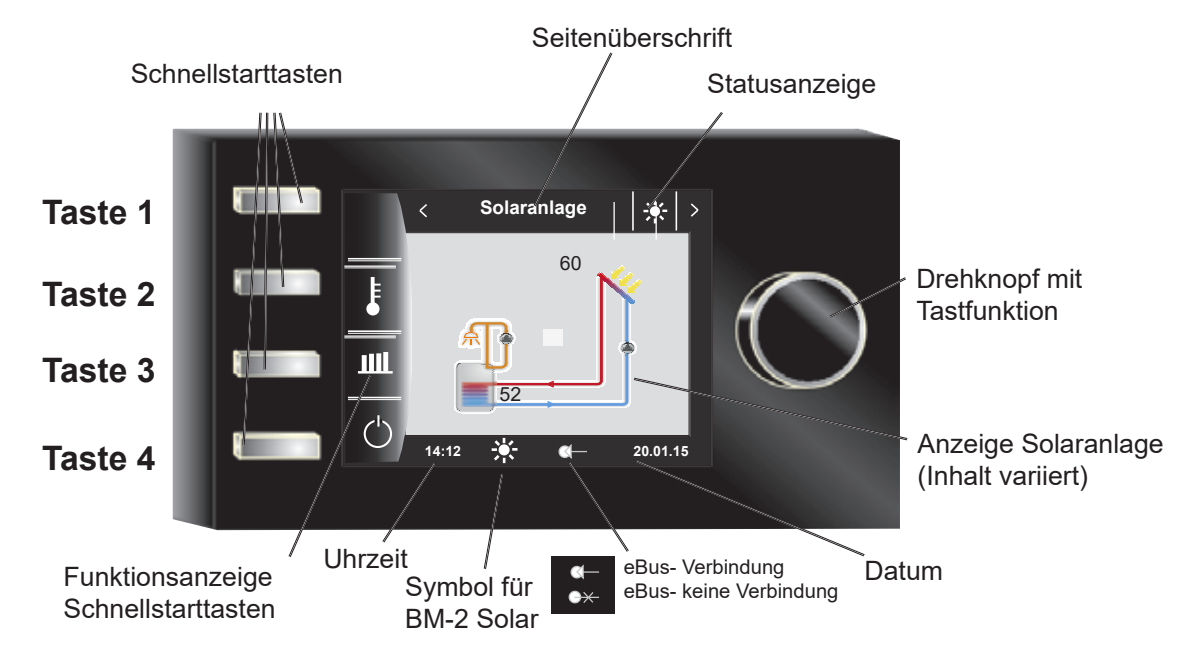

Nach Einschalten des Solarmodus wird die Software geladen, es erscheint ein Ladebalken und das WOLFlogo wird aufgebaut. Anschließend befindet man sich auf der Startseite (Homeseite). Bei der Erstinbetriebnahme wird der Inbetriebsassistentet angezeigt.

Ein Automatischer Neustart aller BM-2 und BM-2 Solar im WRS (WOLF-Regelungssystem) wird auch bei folgenden Aktionen durchgeführt:

- − Änderung einer Anlagenkonfiguration (Heizgerät / Erweiterungsmodul)<br>− Änderung der Funktion des BM-2 im WRS
- − Änderung der Funktion des BM-2 im WRS

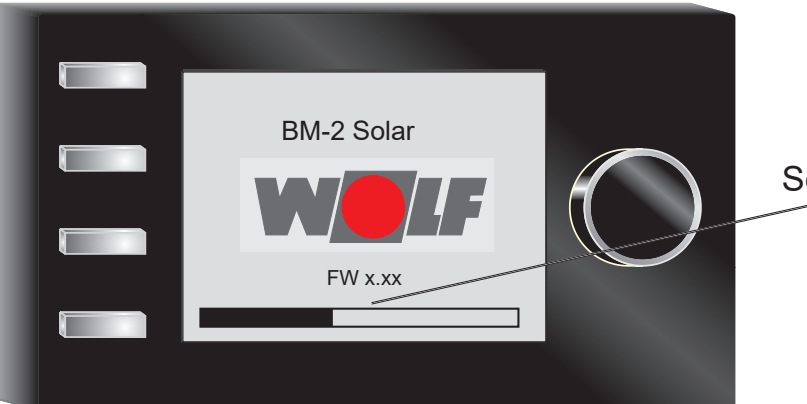

**Softwareversion** 

<span id="page-12-0"></span>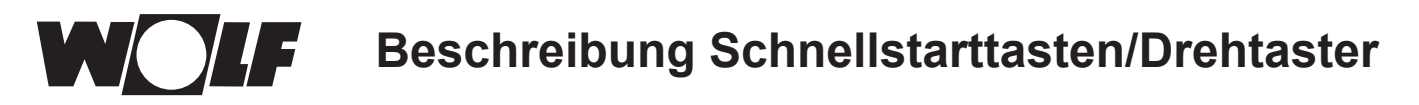

# **6 Beschreibung Schnellstarttasten/Drehtaster**

Die Bedienung des BM-2 Solar wird anhand der **4 Schnellstarttasten** und des **Drehtasters** durchgeführt.

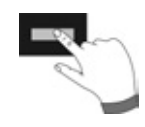

Dabei werden über die Schnellstarttasten folgende Einstellungen vorgenommen:

- − Taste 1 ohne Funktionsanzeige keine Funktion
- − Taste 2 Wechselnde Funktionen (z.B. Anzeige Temperatur)
- − Taste 3 Wechselnde Funktionen (z.B. Anzeige Erträge)
- − Taste 4 Hometaste

Mithilfe des Drehtasters kann durch **Drehen** in die einzelnen Statusseiten geschaltet werden:

- − Solaranlage
- − Meldung

Das Hauptmenü der Anzeige, Grundeinstellungen, Zeitprogramme und Fachmannebene werden durch **Drücken** des Drehtasters aktiviert;

im folgenden Kapitel wird die Navigation erläutert.

#### **Aktivierung und Bedienung im Hauptmenü / Untermenü / Menüpunkt**

Vorgehensweise bei der Bedienung.

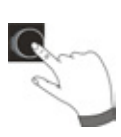

Durch einen Tastendruck des Drehtasters gelangt man auf die Seite "Hauptmenü"; durch einen weiteren Tastendruck gelangt man in das Untermenü und nach nochmaligem Drücken in den Menüpunkt.

Folgende Aktionen sind möglich:

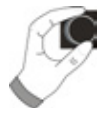

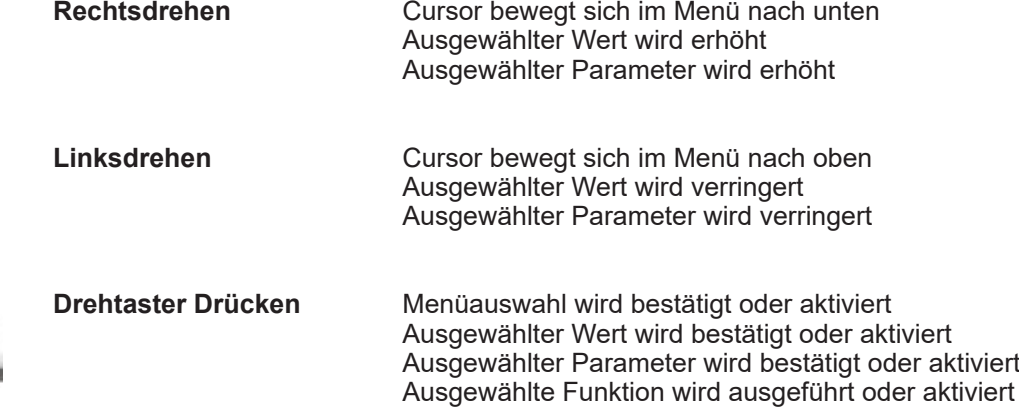

Zur visuellen Orientierung wird ein Cursor dargestellt, der die aktuelle Position im Display anzeigt. Durch das erste Drücken des Drehtasters wird die aktuell ausgewählte Position zur Bearbeitung markiert. Durch das Drehen des Drehtasters verändert man den Wert, den Parameter oder die Funktion. Nach dem zweiten Drücken wird der Wert bestätigt.

<span id="page-13-0"></span>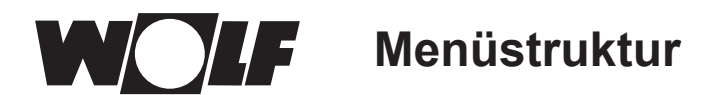

# **7 Menüstruktur**

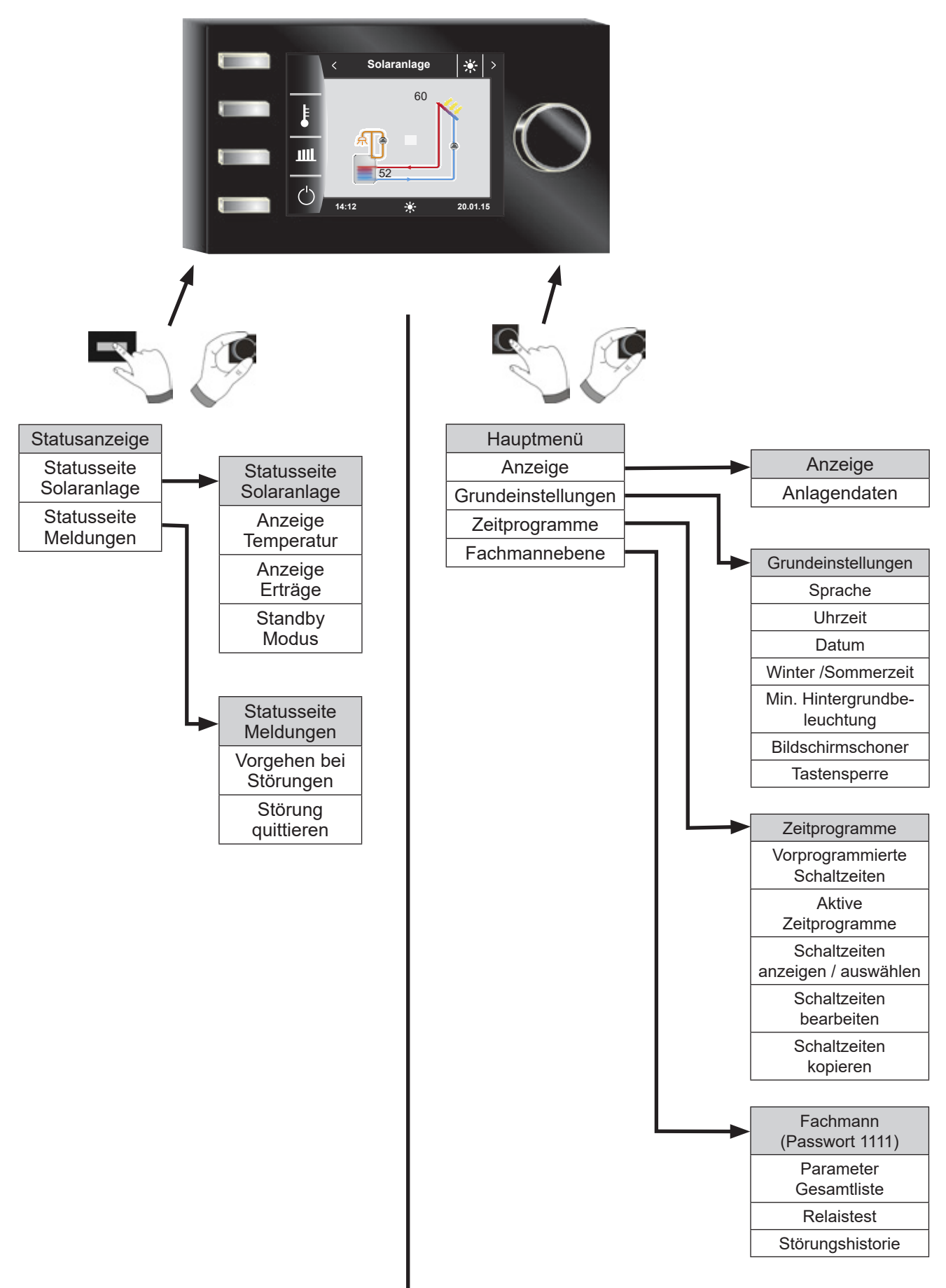

<span id="page-14-0"></span>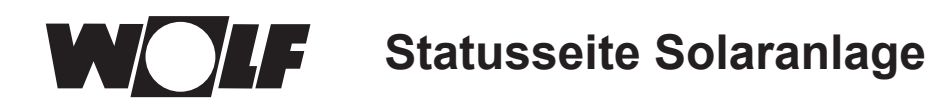

J

# **8 Statusseite Solaranlage**

Einstellungen Solaranlage wird nur angezeigt, wenn ein Solarmodul erkannt wird. Der erste Statusbildschirm zeigt ein Schema der eingestellten Anlagenkonfiguration im Parameter SOL12

wechselt

# **8.1 Anzeige Temperaturen**

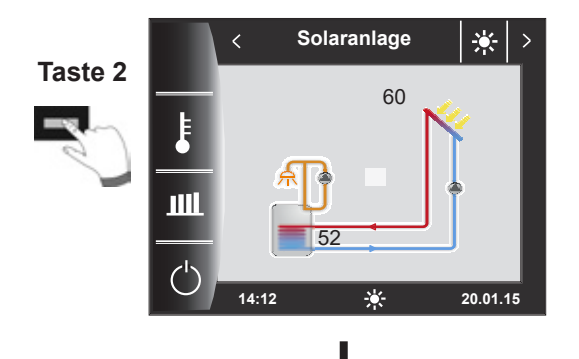

Der Graph zeigt den Temperaturverlauf der Kollektortemperatur von 0 Uhr bis 24 Uhr.

80°C Max 60

 $\overline{\left(}$ 

**Temperaturen**

**Temperatur Kollektor 1**

**14:12 20.01.15**

0h 12h 24h

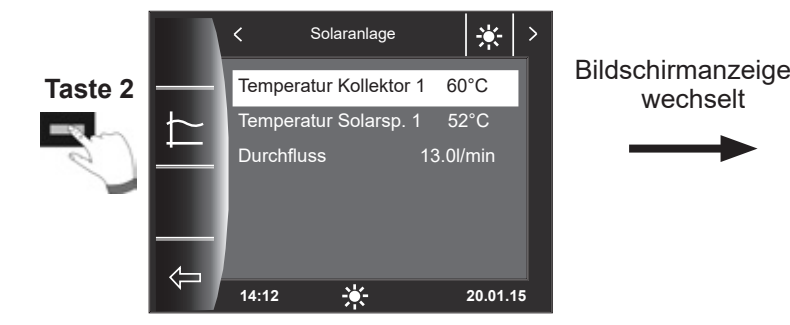

Anzeige

60°C

资  $\rightarrow$ 

Min 18

<span id="page-15-0"></span>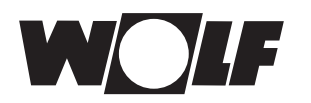

wechselt

Bildschirmanzeige wechselt

# **8.2 Anzeige Erträge**

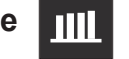

# **8.2.1Solar Jahresbeiträge [kWh]**

Die Statusseiten zur Anzeige der Erträge werden nur angezeigt wenn die Wärmemengenerfassung (Fachmannparameter SOL08) aktiviert ist.

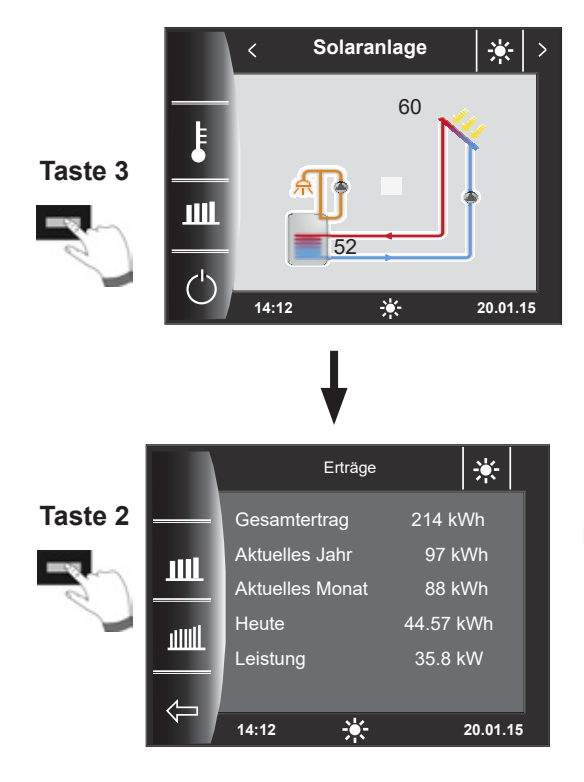

### **8.2.2Solar Monatsbeiträge [kWh]**

Der Statusbildschirm Jahreserträge zeigt einen Vergleich der letzten drei Jahre mit dem aktuellen Jahr. Das Datum muss richtig eingestellt sein, ansonsten werden nicht die richtigen Jahreszahlen angezeigt.

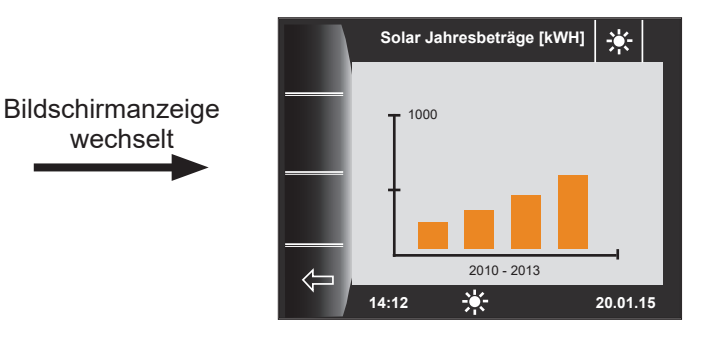

Das Balkendiagramm zeigt die Erträge der letzten 12 Monate. Die Monate werden von Januar bis Dezember angezeigt. Die Position des Pfeils oberhalb der x-Achse zeigt den aktuellen Monat. Rechts neben dem Pfeil werden Monate des letzten Jahres angezeigt. Es muss auf die richtige Einstellung des Datums geachtet werden.

1000

**14:12 20.01.15**

01 02 03 04 05 06 07 08 09 10 11 12

**Solar Monatsbeträge [kWH]**

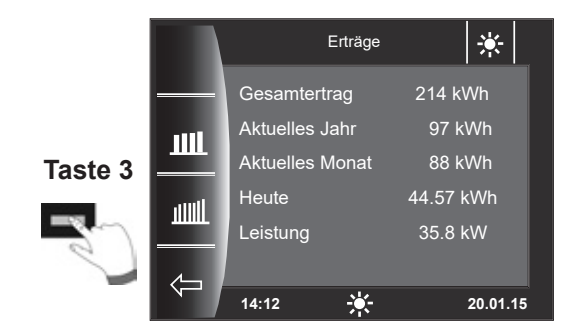

### **8.2.3Zurück zur Homeseite**

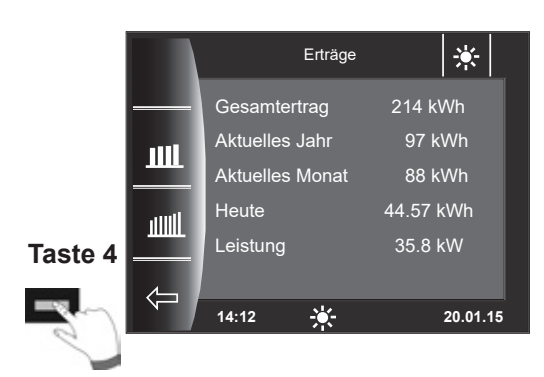

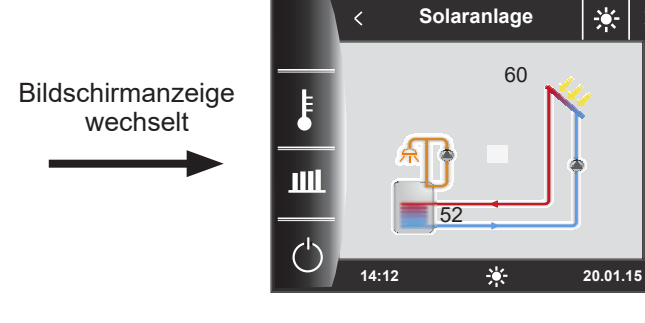

<span id="page-16-0"></span>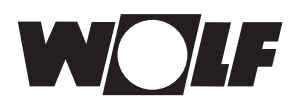

## **8.3 Standby Modus**

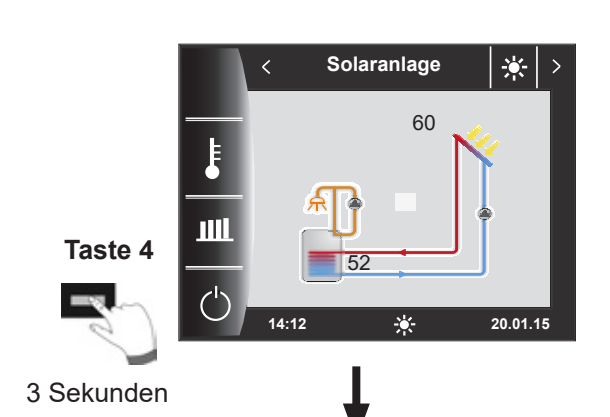

 $\circlearrowleft$ 

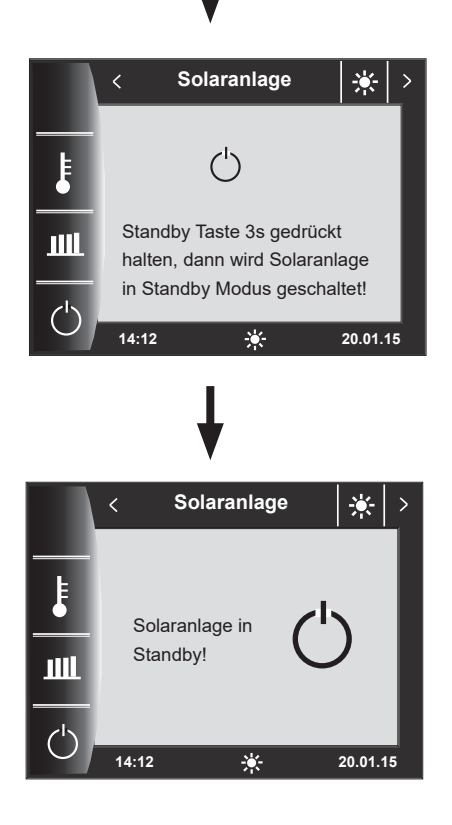

Auf der Statusseite der Solaranlage kann mann durch 3 Sekunden Betätigung der Taste 4 in den Standby Modus wechseln.

Durch erneutes Drücken der Taste 4 für 3 Sekunden, wird die Anlage wieder eingeschaltet.

#### **Achtung:**

Das Anlagenschema wird ausgeblendet!

In diesem Modus ist nur noch der Stillstandschutz der Pumpen aktiv!

Die Solaranlage regelt nicht mehr nach den vorgegebenen Parametern.

# <span id="page-17-0"></span>**9 Statusseite Meldungen**

## **9.1 Vorgehen bei Störungen:**

- − Störungsmeldung ablesen
- − Mögliche Störungsursache und Abhilfen können im Kapitel "Störungen" nachgelesen werden
- − Störungsursache ermitteln und abstellen

Störung 133 kann nicht über Taste 4 zurückgesetzt werden. BM-2 Solar darf nur in SM1-2, SM2-2 oder Wandsockel montiert werden.

− Anlage auf korrekte Funktion prüfen

### **9.2 Störung quittieren**

Bei einer Störung wird hier die aktuelle Störung mit Fehlercode, Datum und Uhrzeit der Störung angezeigt.

Durch Drücken der "quittieren-Taste" kann die Störung entriegelt werden.

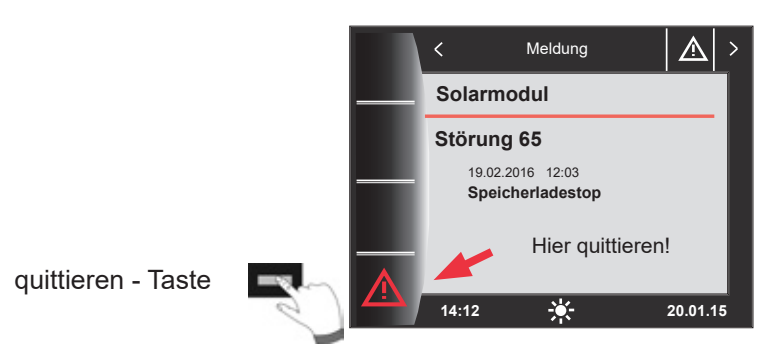

#### **Allgemeine Hinweise**

Sicherheits- und Überwachungseinrichtungen dürfen nicht entfernt, überbrückt oder in anderer Weise außer Funktion gesetzt werden. Das Heizgerät darf nur in technisch einwandfreiem Zustand betrieben werden. Störungen und Schäden, die die Sicherheit beeinträchtigen oder beeinträchtigen können, müssen umgehend und fachmännisch behoben werden. Schadhafte Bauteile und Gerätekomponenten dürfen nur durch Original-WOLF-Ersatzteile ersetzt werden.

Störungen und Warnungen werden im Display des Regelungszubehörs Anzeigemodul AM oder Bedienmodul BM-2 oder BM-2 Solar im Klartext angezeigt und entsprechen sinngemäß den in den folgenden Tabellen aufgeführten Meldungen.

Ein Warn-/Störsymbol im Display (Symbol: Dreieck mit Ausrufezeichen) zeigt eine aktive Warn- oder Störmeldung. Die Störungshistorie wird in der Fachmannebene aufgelistet.

Warnmeldungen müssen nicht quittiert werden und führen nicht unmittelbar zu einer Abschaltung des Heizgerätes. Die Ursachen der Warnungen können aber zu Fehlfunktionen des Heizgerätes / der Anlage oder zu Störungen führen und sollten daher fachmännisch behoben werden. **Achtung** 

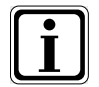

Störungen wie z.B. defekte Temperaturfühler oder andere Sensoren quittiert die Regelung automatisch, wenn das jeweilige Bauteil getauscht wurde und plausible Messwerte liefert.

<span id="page-18-0"></span>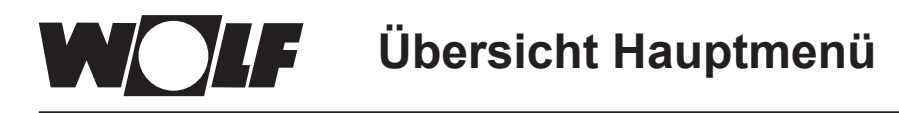

# **10 Übersicht Hauptmenü**

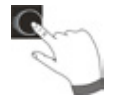

Befindet man sich auf einer Statusseite (Solaranlage oder Meldung) kann das Hauptmenü durch **Drücken** des Drehtasters geöffnet werden.

Dabei wird das Hauptmenü mit

- − Anzeige
- − Grundeinstellungen
- − Zeitprogramme
- − Fachmannebene

geöffnet.

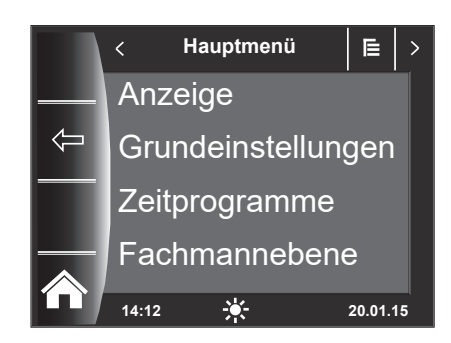

### **10.1 Anzeige Soll- Isttemperaturen**

Es werden alle Soll- und Isttemperaturen angezeigt (diese können jedoch nicht verändert werden)!

### **10.2 Grundeinstellungen**

- − Sprache
- − Uhrzeit (wenn BM-2 im System wird diesse Einstellung ausgeblendet)
- − Datum (wenn BM-2 im System wird diesse Einstellung ausgeblendet)
- − Winter/Sommerzeit (wenn BM-2 im System wird diesse Einstellung ausgeblendet)
- − Min. Hintergrundbeleuchtung
- − Bildschirmschoner
- − Tastensperre

Um den Regler vollständig in Betrieb zu nehmen, stellen Sie die Grundeinstellungen in Absprache mit dem Benutzer ein. Diese Grundeinstellungen kann der Benutzer nachträglich seinen Bedürfnissen anpassen.

#### **10.3 Zeitprogramme**

Das Zeitprogramm wird für die Zirkulation am SM-2 zur Verfügung gestellt. Bei Auswahl einer Konfiguration ohne Zirkulation wird die Einstellmöglichkeit ausgeblendet.

#### **10.4 Fachmannebene**

In der Fachmannebene kann der Heizungsfachmann gerätespezifische Parameter einstellen. Diese Menüebene darf nur vom Fachhandwerker benutzt werden.

# <span id="page-19-0"></span>**11 Anzeige Soll- Isttemperaturen**

Es werden alle Werte des Solarmodul SM1-2 oder SM2-2 angezeigt!

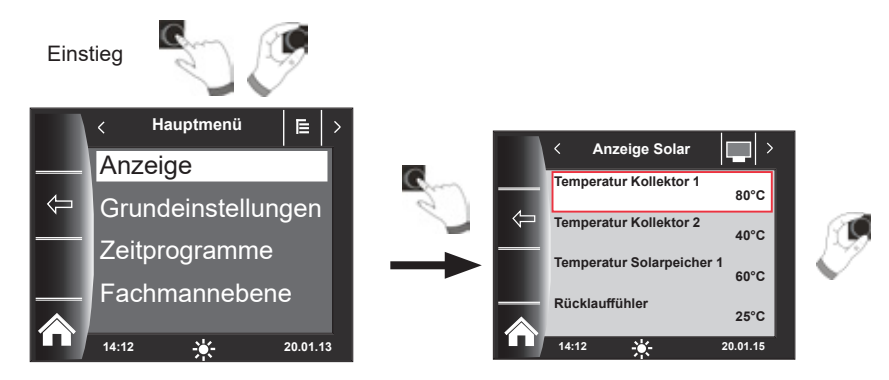

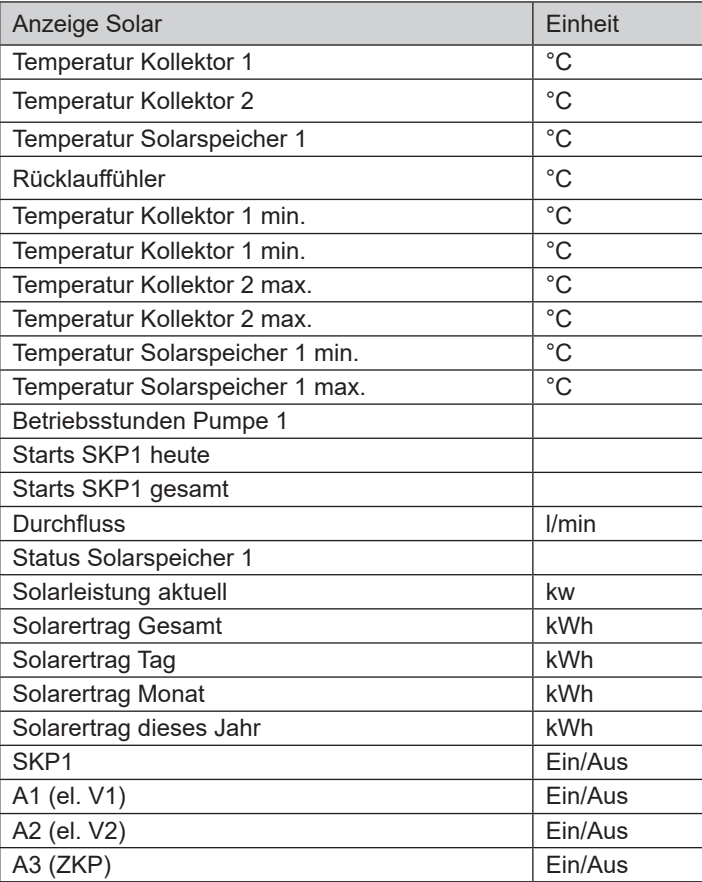

Anzeigen variieren je nach angeschlossenen Modulen und eingestellten Konfigurationen. Beschreibung siehe Montageanleitungen Heizgeräte und Montageanleitung der Module.

<span id="page-20-0"></span>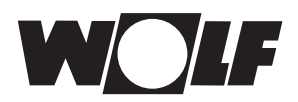

# **12 Grundeinstellungen Übersicht**

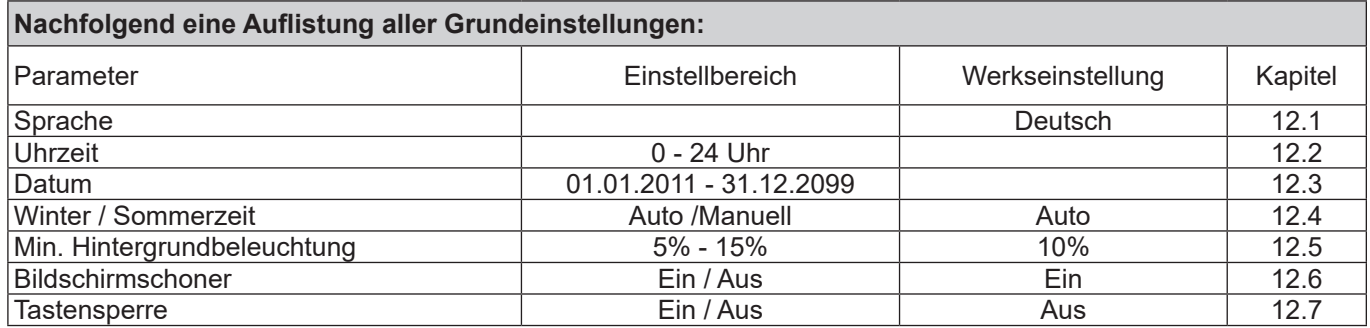

## **12.1 Sprache**

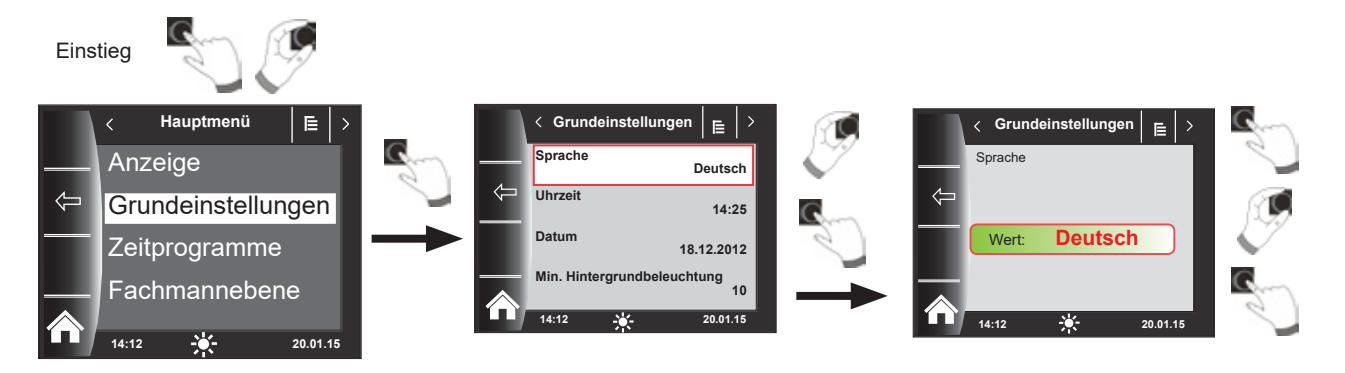

Im Untermenü "Sprache" kann aus 25 verschiedenen Sprachen ausgewählt werden.

#### **Einstellbereich:**

Deutsch, Englisch, Französisch, Niederländisch, Spanisch, Portugiesisch, Italienisch, Tschechisch, Polnisch, Slowakisch, Ungarisch, Russisch, Griechisch, Türkisch, Bulgarisch, Kroatisch, Lettisch, Litauisch, Norwegisch, Rumänisch, Schwedisch, Serbisch, Slowenisch, Dänisch, Estnisch

#### **Werkseinstellung: Deutsch**

### **12.2 Uhrzeit**

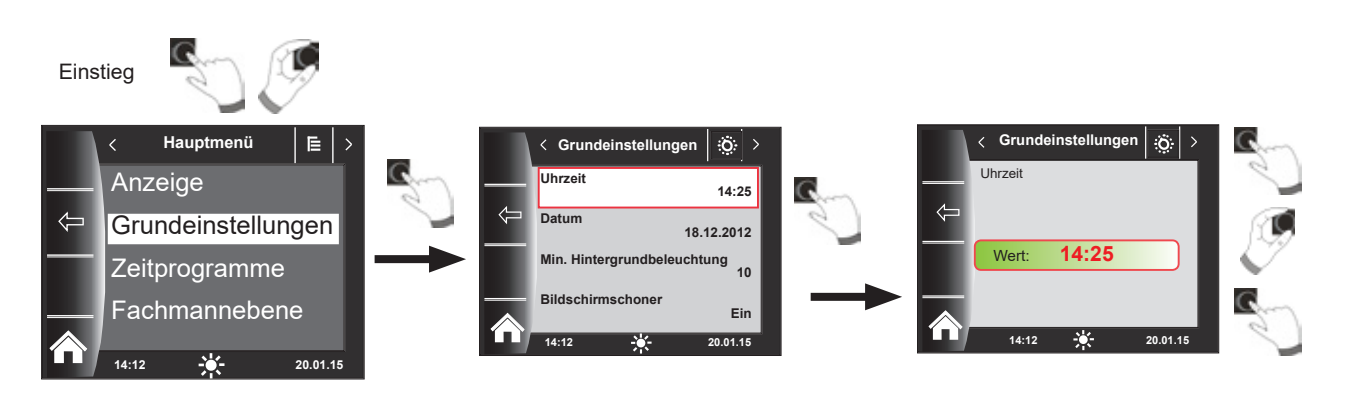

<span id="page-21-0"></span>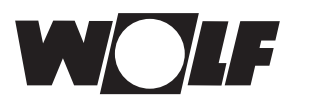

### **12.3 Datum**

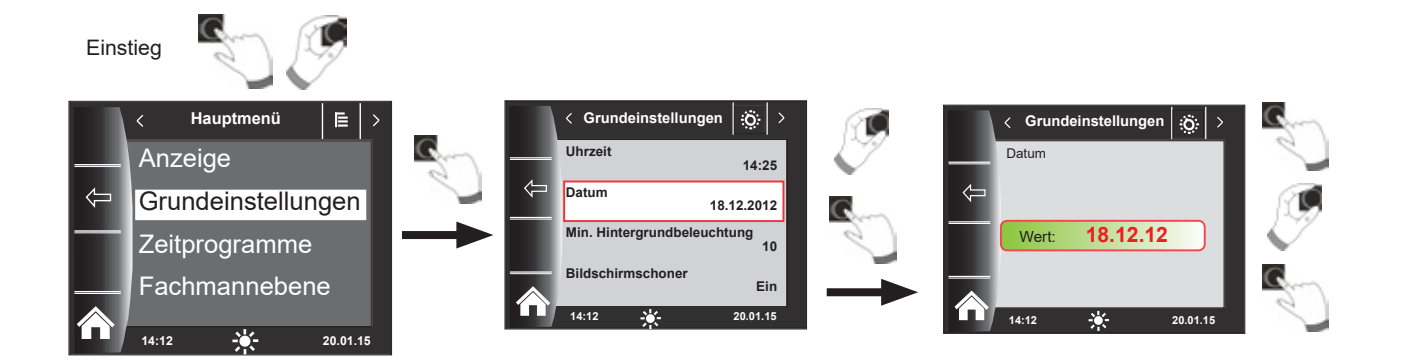

### **12.4 Winter- / Sommerzeit**

#### **Einstellbereich: Auto/Manuell Werkseinstellung: Auto**

Im BM-2 Solar ist der ewige Kalender integriert. D.h. eine Umstellung von Sommerzeit auf Normalzeit (Winterzeit) und umgekehrt führt das BM-2 Solar in der Einstellung Auto automatisch durch.

Die Umstellung von der Normal- auf die Sommerzeit findet am letzten Sonntag im März um 1 Uhr UTC, also in der mitteleuropäischen Zeitzone von 2 Uhr MEZ auf 3 Uhr MESZ, statt.

Die Umstellung von der Sommer- auf die Normalzeit findet am letzten Sonntag im Oktober um 1 Uhr UTC, also in der mitteleuropäischen Zeitzone von 3 Uhr MESZ auf 2 Uhr MEZ, statt.

Sollte das BM-2 Solar in Gebieten eingesetzt werden, die nicht nach den oben genannten Regeln eine Zeitumstellung durchführen (z.B. Russland) kann in der Grundeinstellung Winter/Sommerzeit der Wert auf "Manuell" gestellt werden. Mit dieser Einstellung wird keine automatische Zeitumstellung vorgenommen.

#### **12.5 Min. Hintergrundbeleuchtung**

**Einstellbereich: 5% - 15% Werkseinstellung: 10%**

Werden am BM-2 Solar keine Einstellungen mehr vorgenommen, wird das Display nach

einer Minute auf die minimale Hintergrundbeleuchtung abgedunkelt.

<span id="page-22-0"></span>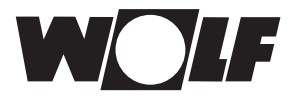

### **12.6 Bildschirmschoner**

Sie können einen Bildschirmschoner aktivieren. Die Displaybeleuchtung geht nach einer Minute in die minimale Hintergrundbeleuchtung, dabei werden folgende Werte angezeigt:

- $\blacktriangleright$  Uhrzeit
- ▶ Kollektortemperatur Kollektor 1
- **F** Speichertemperatur Speicher 1

#### **12.7 Tastensperre**

Die Tastensperre verhindert ein unbeabsichtigtes Verstellen der Heizungsanlage (z.B. durch Kinder oder beim Staubwischen).

Wenn die Tastensperre eingeschaltet ist, wird diese automatisch eine Minute nach der letzten Einstellung aktiviert.

- Ein = Tastensperre eingeschaltet
- Aus = Tastensperre ausgeschaltet
- ▶ Heben Sie die Tastensperre vorrübergehend auf, indem Sie den rechten Drehtaster 3 Sekunden gedrückt halten.

# <span id="page-23-0"></span>**13 Zeitprogramme**

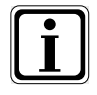

Es stehen pro Funktion 3 verschiedene frei programmierbare Zeitprogramme zur Verfügung. Zusätzlich wird in diesem Menüpunkt das aktive Zeitprogramm angezeigt und ausgewählt.

Für jeden Tag können max. 3 Schaltzeiten festgelegt werden.

Nachfolgend werden die voreingestellten Schaltzeiten aufgelistet.

## **13.1 Vorprogrammierte Schaltzeiten**

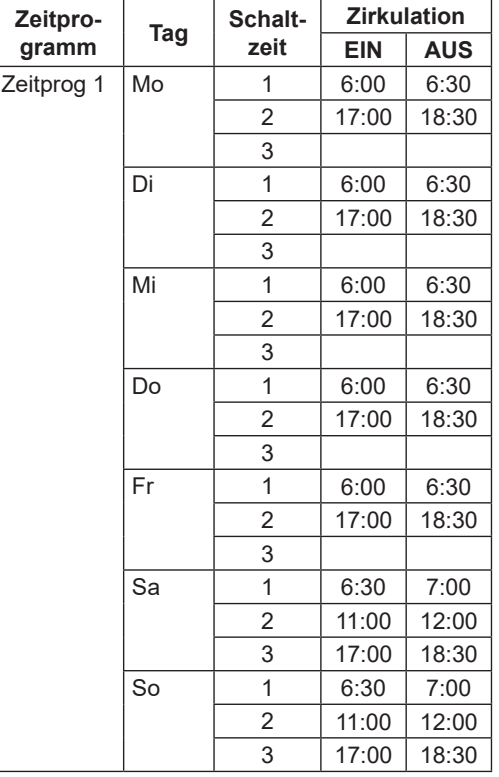

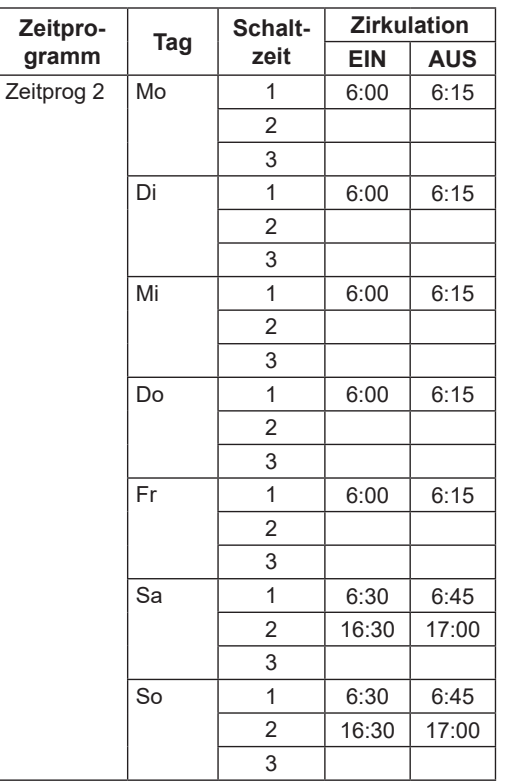

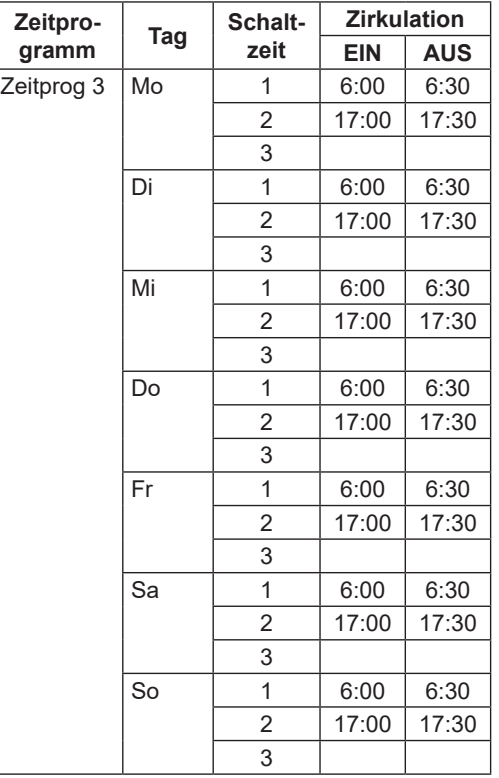

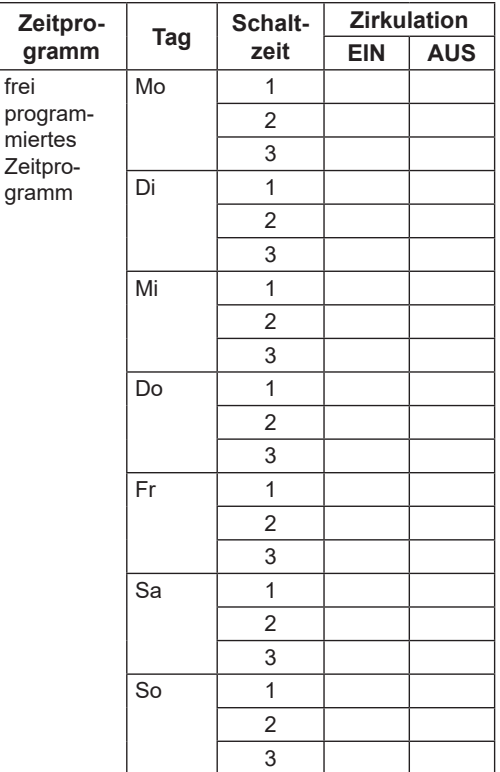

## <span id="page-24-0"></span>**13.2 Aktive Zeitprogramme**

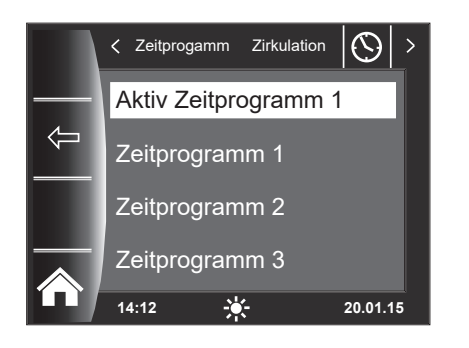

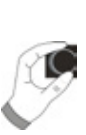

Für den Menüeintrag Zirkulation kann das aktive Zeitprogramm bestimmt werden! Dabei kann zwischen Zeitprogramm 1, Zeitprogramm 2 und Zeitprogramm 3 ausgewählt werden. Das jeweilige "Aktiv Zeitprogramm" kann wie in Kapitel 13.3 beschrieben entsprechend angepaßt werden.

<span id="page-25-0"></span>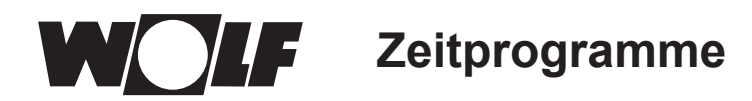

# **13.3 Schaltzeiten anzeigen / auswählen**

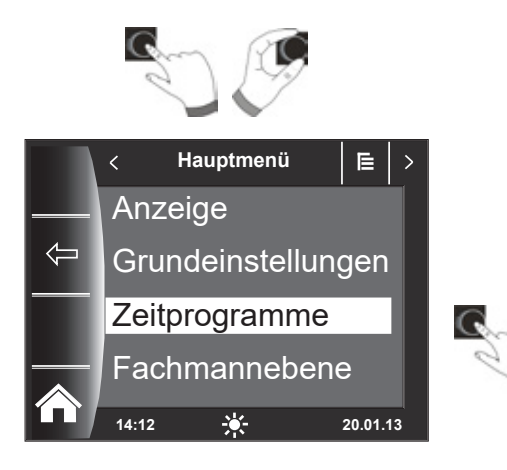

Um die Schaltzeiten anzuzeigen ist durch Drücken und Drehen des Drehtasters in das Untermenü Zeitprogramm zu springen.

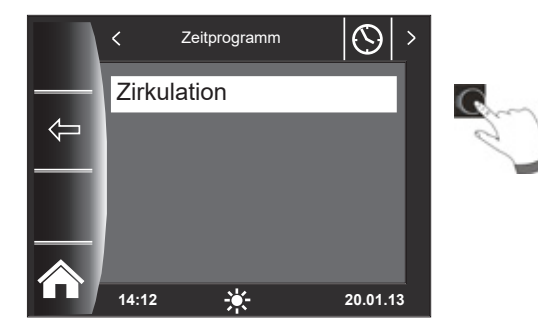

Zeitprogamm Zirkulation SM Aktiv Zeitprogramm 1  $\leftarrow$ Zeitprogramm 1 Zeitprogramm 2 Zeitprogramm 3 **14:12 20.01.13**

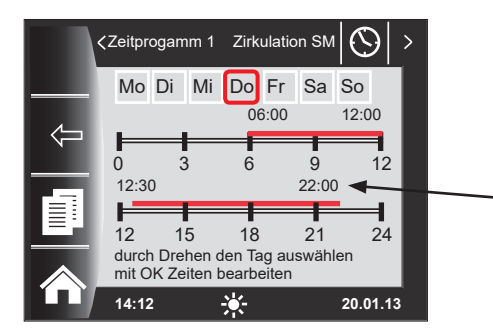

Durch Drehen / Drücken des Drehtasters den gewünschten Kreis aufrufen (hier Zirkulation SM).

Durch Drehen des Drehtasters das gewünschte Schaltzeitenprogramm anwählen und durch Drücken aufrufen.

Es wird das aktuelle Schaltzeitenprogramm angezeigt.

Zeiten stehen am Start und Ende des Zeitbalkens! Bei kurzen Zeitbalken < 4h wird die Startzeit über der Endzeit dargestellt.

<span id="page-26-0"></span>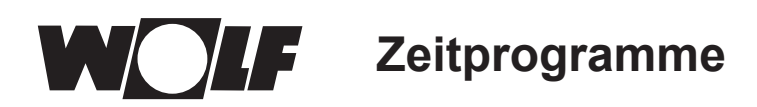

### **13.4 Schaltzeiten bearbeiten**

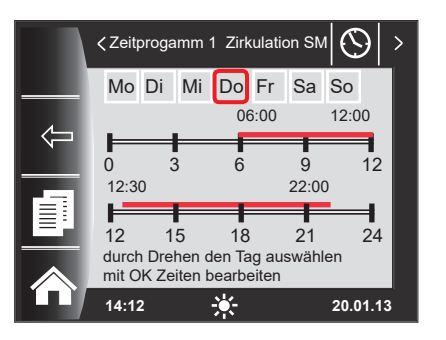

Durch Drehen des Drehtasters den Tag auswählen, der bearbeitet werden soll.

Durch Drücken des Drehtasters in den Bearbeitungsmodus schalten (Schlüsselsymbol erscheint).

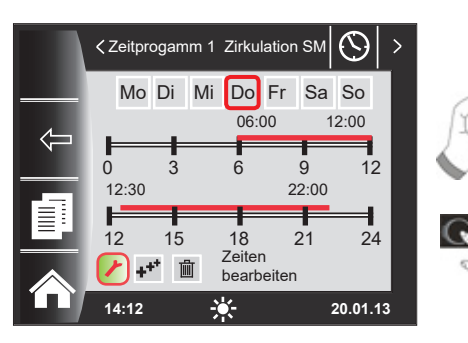

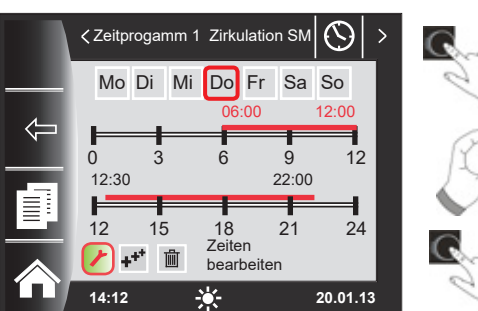

## **13.5 Schaltzeiten hinzufügen**

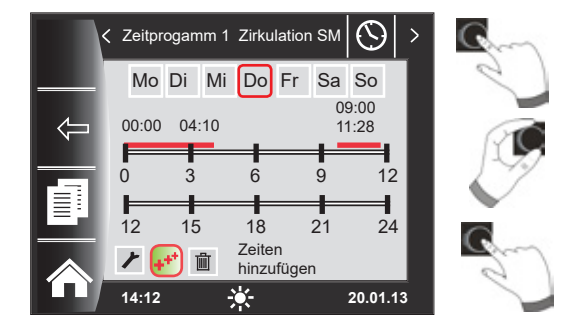

# **13.6 Schaltzeiten löschen**

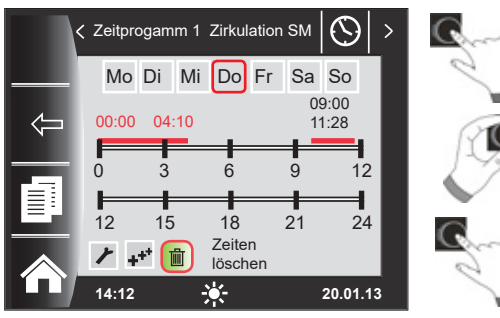

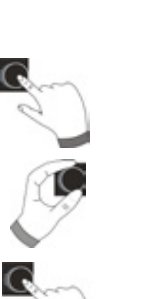

Durch nochmaliges Drücken des Drehtasters die Zeitbearbeitung des ausgewählten Tages starten.

Zeiten durch Drehen bearbeiten

Anschließend mit Drücken die Änderungen bestätigen, um in die Ausschaltzeit zu kommen, dort ebenso weiterverfahren. Bei 2 oder 3 Zeitbalken erreicht man den 2. oder 3. Zeitbalken durch mehrmaliges Drücken des Drehtasters, dabei wird immer zuerst die Startzeit, danach die Endzeit zum Verändern markiert.

Das zu ändernde Schaltzeitenprogramm aufrufen, den gewünschten Tag auswählen und durch Drücken des Drehtasters in den Bearbeitungsmodus schalten (Schlüsselsymbol erscheint), durch Drehen des Drehschalters auf das Symbol weiterschalten und durch Drücken bestätigen.

Es wird ein neuer Schaltzeitenblock bei 00:00 Uhr eingefügt, welchen man mit dem Drehtaster mit Drehen und Drücken abändern kann!

Zum Abschluss wird das Programm mit dem Drücken abgespeichert.

Schaltzeitenprogramm aufrufen und gewünschten Tag auswählen dann durch Drücken des Drehtasters in den Bearbeitungsmodus schalten (Schlüsselsymbol erscheint). Durch Drehen des Drehtasters auf das Symbol weiterschalten und durch Drücken bestätigen.

Es wird der erste Schaltzeitenblock ausgewählt. Durch drehen des Drehtasters ist es möglich einen anderen Schaltzeitenblock anzuwählen!

Zum löschen des Schaltzeitenblockes muss der Drehtaster gedrückt werden.

<span id="page-27-0"></span>**Zeitprogramme**

## **13.7 Schaltzeiten kopieren**

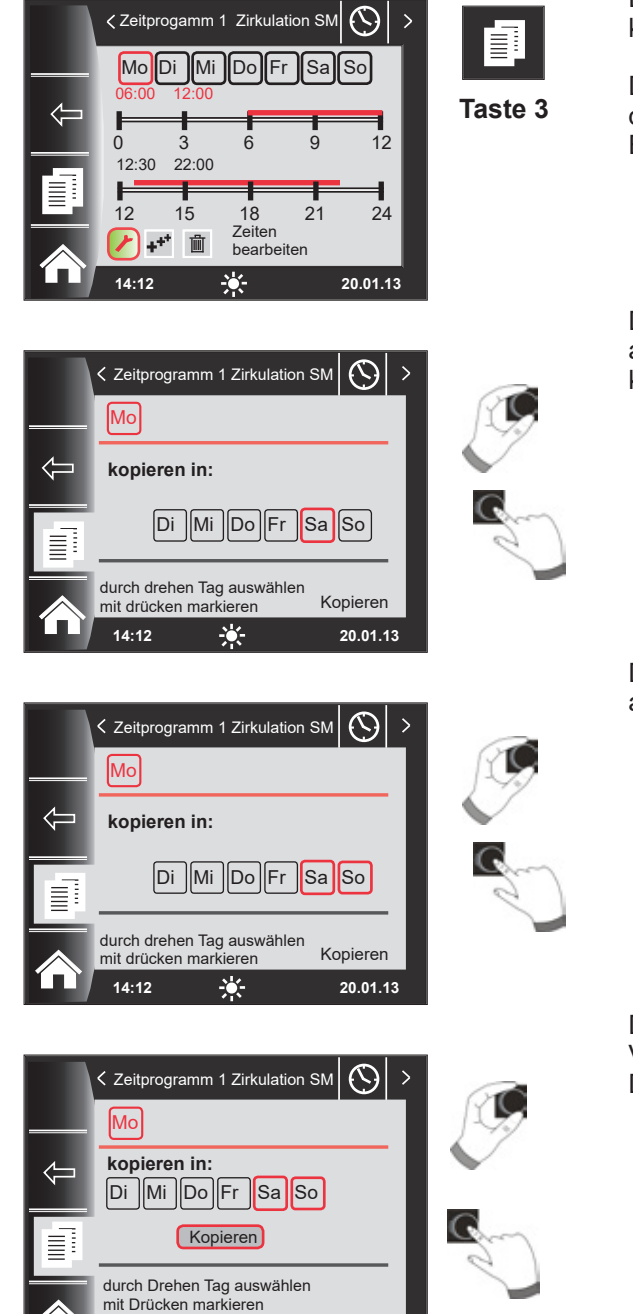

**14:12 20.01.13**

Um die Schaltzeiten eines Tages zu kopieren, wählen Sie durch Drehen des Drehtasters den gewünschten Tag aus, den Sie kopieren wollen.

Drücken Sie anschließend die Schnellstarttaste mit dem Kopiersymbol (Zwei Blätter) und Sie gelangen in die Ebene "kopieren".

Durch Drehen und Drücken können Sie den gewünschten Tag auswählen (Rot hinterlegen), in welchen das Tagesprogramm kopiert werden soll.

Durch erneutes Drehen und Drücken können weitere Tage ausgewählt (Rot hinterlegt) werden.

Drehen Sie nun weiter bis "kopieren" und bestätigen den Vorgang durch Drücken des Drehtasters. Das Tagesprogramm ist nun in alle ausgewählten Tage kopiert. **Passwort für Fachmannebene Solar**

# <span id="page-28-0"></span>**14 Passwort für Fachmannebene Solar**

Um in die Fachmannebene zu gelangen muss das **Passwort 1111** mit dem Drehtaster zum Erhalt der Berechtigung eingegeben werden. Nach der Autorisierung öffnet sich der Menüpunkt "Fachmannebene Solar". In der Fachmannebene Solar können Sie anlagenspezifische Parameter einstellen oder abfragen.

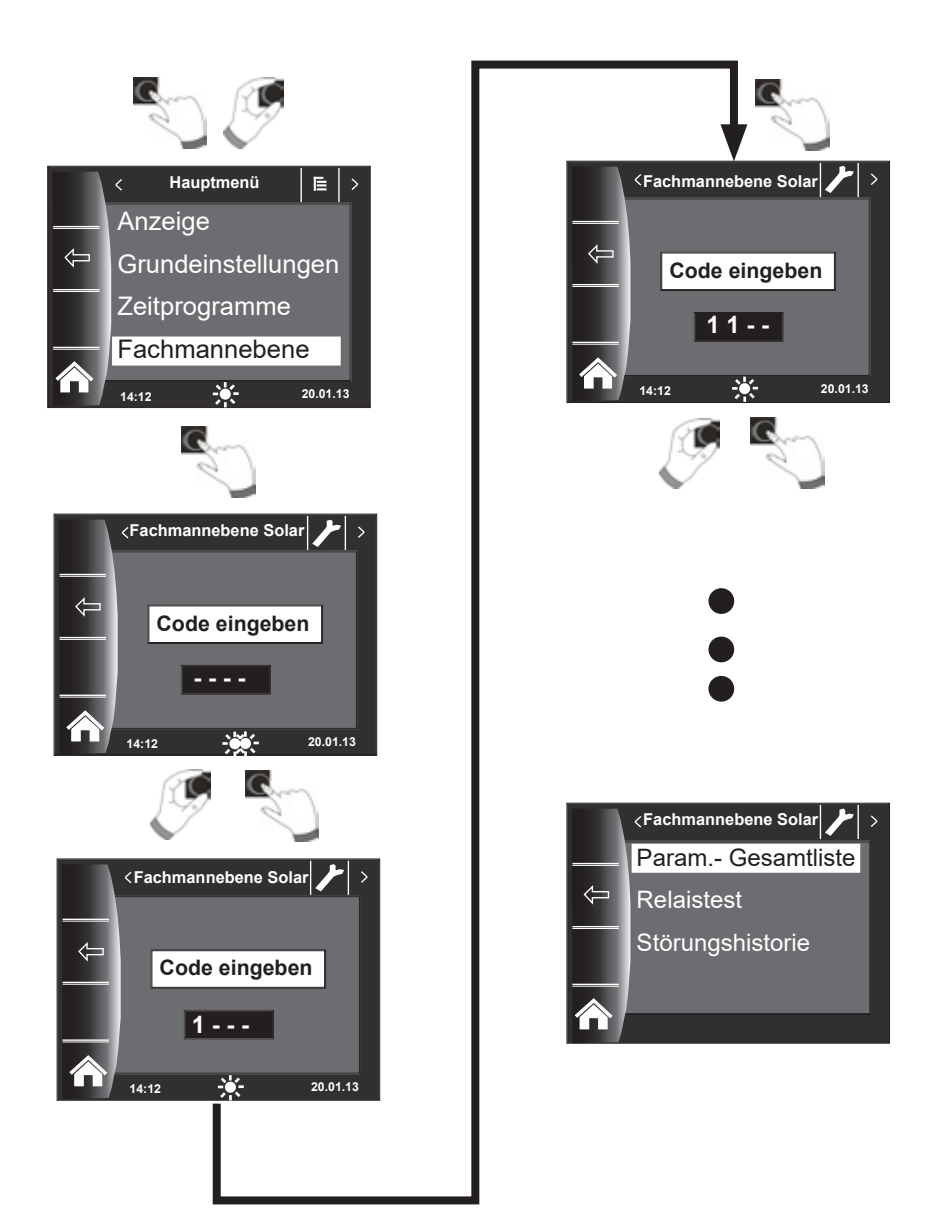

# <span id="page-29-0"></span>**15 Fachmannebene Solar**

Über das Bedienmodul BM-2 Solar können die Parameter des Solarmodules

(z. B. Einschaltdifferenz, Ausschaltdifferenz) eingestellt werden.

Nach der Auswahl des Parameters werden die Daten aus dem Solarmodul ausgelesen und nach einer Wartezeit bis zu ca. 5s im Display angezeigt.

#### ▶ Beachten Sie die Hinweise und Einstellmöglichkeiten der Parameter in der Montageanleitung **des Solarmodules.**

### **15.1 Parameter Gesamtliste Solarmodul**

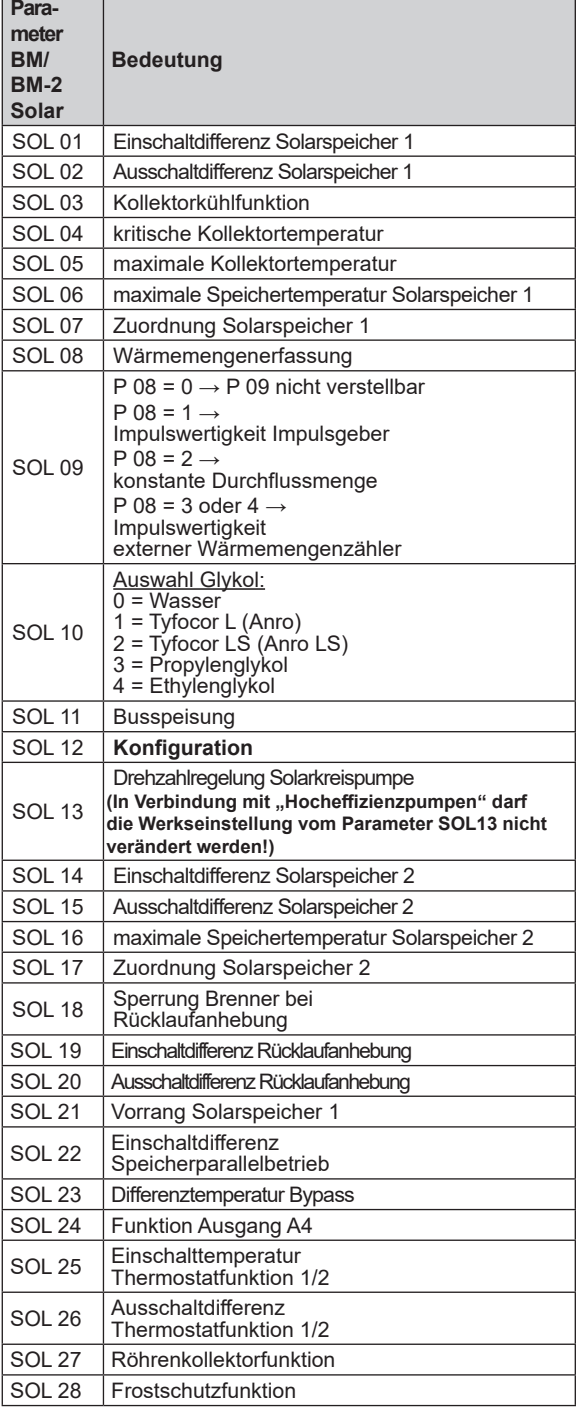

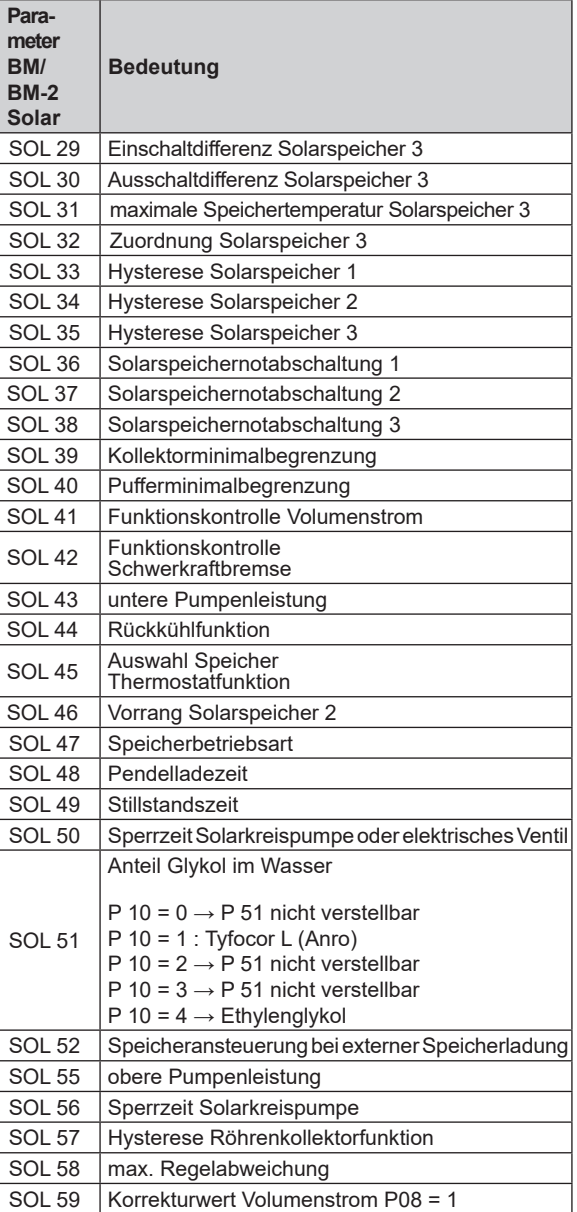

<span id="page-30-0"></span>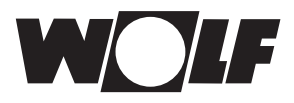

# **15.2 Relaistest**

Nach Eingabe des Fachmanncodes kommt man in die Fachmannebene.

Durch Drehen und Drücken kann der Relaistest aufgerufen und die verschiedenen Ausgänge bzw. Aktoren manuell betätigt werden.

Nach dem Verlassen des Menüs oder beim Deaktivieren aller Ausgänge wird wieder in den Automatikbetrieb gewechselt. Es muss mindestens ein Ausgang aktiv sein, damit die eingestellten Werte übernommen werden.

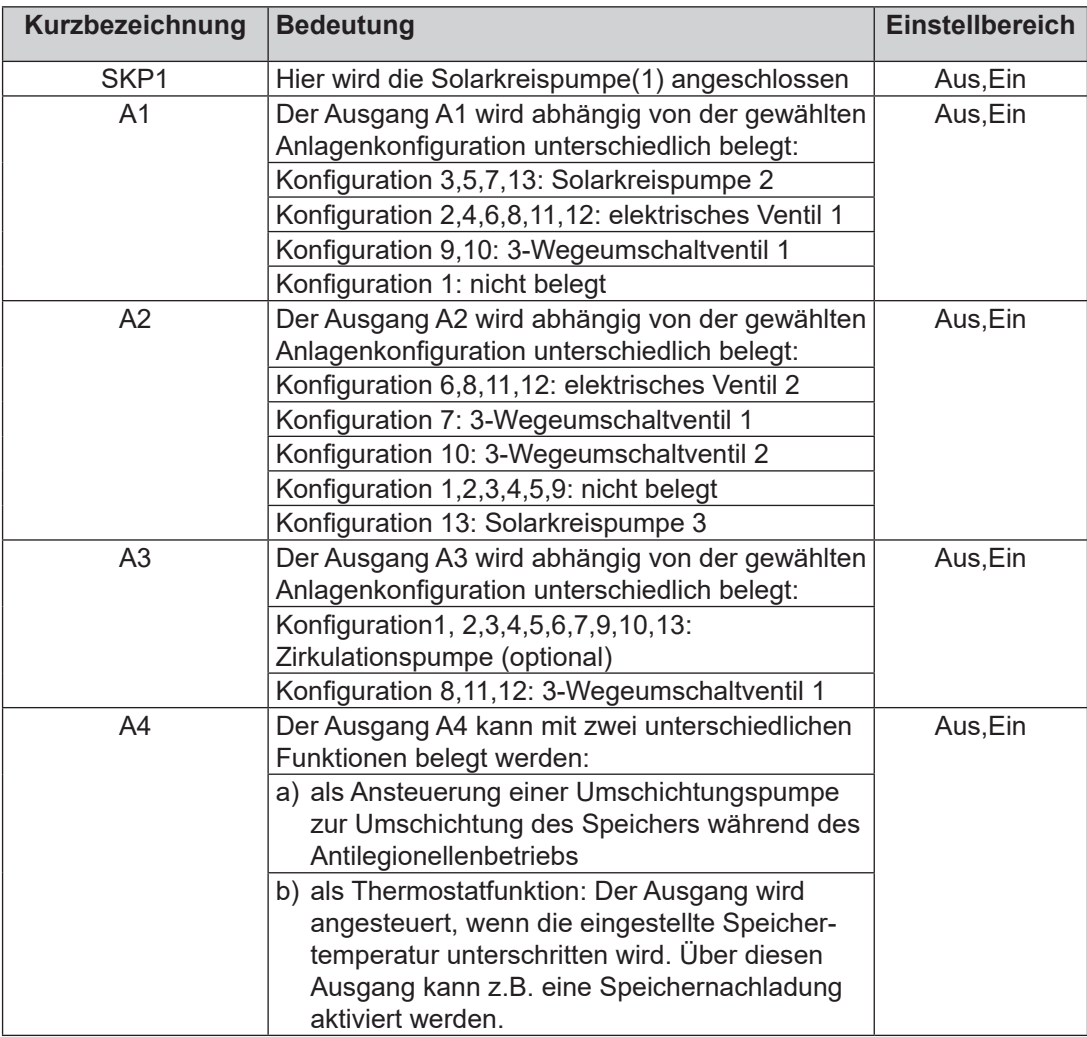

Die Ausgänge A1 bis A4 können nur ausgewählt werden wenn das BM-2 Solar an ein SM2-2 angeschlossen wurde. Bei einem SM1-2 Modul steht nur der Menüpunkt SKP1 zur Verfügung.

<span id="page-31-0"></span>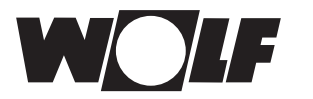

# **15.3 Störungshistorie**

Alle Störungen und Meldungen sind über Fehlercodes in der Störungshistorie ablesbar und können im Bedarfsfall dem Techniker bereits am Telefon mitgeteilt werden. Dabei werden Störungen mit Beginn und Ende über Datum und Uhrzeit protokolliert. In vielen Fällen kann die Störung so am Telefon behoben werden, ohne dass ein Techniker vor Ort erforderlich ist.

Die Störungshistorie zeichnet bis zu 40 Störungen auf.

Nach dem Fachmanncode durch Drehen und Drücken des Drehtasters die Störungshistorie aktivieren.

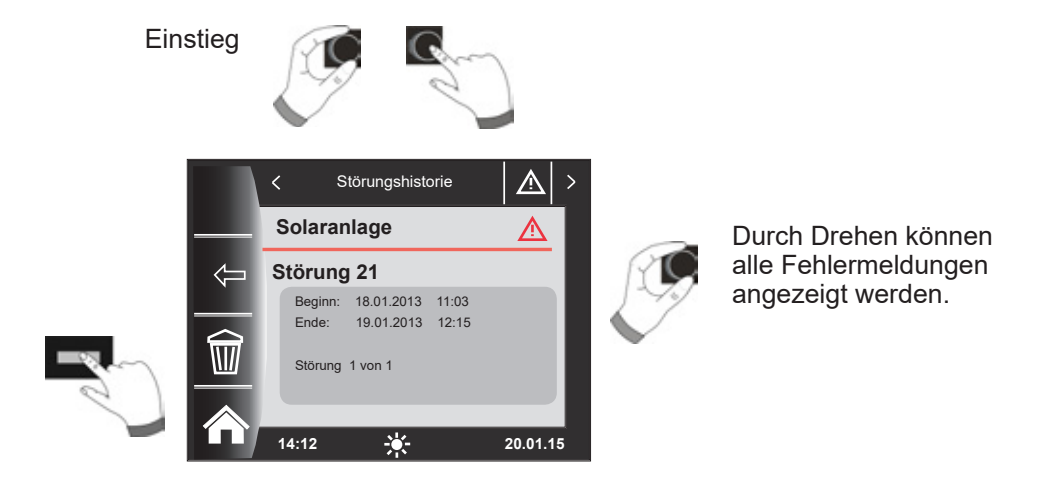

Nach Abschluss der Störbeseitigungen kann mit dem Taster "Papierkorb" die komplette Störungshistorie gelöscht werden.

# <span id="page-32-0"></span>**16 Überblick Symbole**

# **16.1 Symbole bei den Schnellstarttasten**

![](_page_32_Picture_79.jpeg)

# **16.2 Symbole der möglichen Änderungen mit Drehtaster**

![](_page_32_Picture_80.jpeg)

<span id="page-33-0"></span>![](_page_33_Picture_0.jpeg)

# **16.3 Symbole in der Statusanzeige**

![](_page_33_Picture_71.jpeg)

## **16.4 Symbole im Untermenü Zeitprogramme**

![](_page_33_Picture_72.jpeg)

<span id="page-34-0"></span>![](_page_34_Picture_0.jpeg)

# **17 Störungen**

Beim Auftreten einer Störung am Solarmodul SM1/2-2 wird der entsprechende Fehlercode auf der Statusanzeige Meldung angezeigt. Die Statusanzeige kann durch Drehen des Bedienknopfs wieder geändert werden.

![](_page_34_Picture_363.jpeg)

#### **Hinweis**:

- FC62 und FC63 müssen durch einen Neustart (Netz Aus / Netz Ein) oder mit dem Menüeintrag Fehlerquittierung im Hauptmenü zurückgesetzt werden.
- Wenn eine Funkuhr im System ist und den Empfang verliert oder nicht richtig angeschlossen wurde erscheint keine Fehlermeldung am Solarmodul wenn ein BM-2 Solar verwendet wird. Das System übernimmt die Uhrzeit die am BM-2 Solar eingestellt wurde. Der DCF-Empfang muss am Funkuhrmodul oder bei nicht eingesetztem BM-2 Solar überprüft werden.
- Wird das BM-2 Solar entfernt und erscheint daraufhin FC74 am SM, muss das SM1/2-2 neu gestartet werden (Netz Aus / Netz Ein).

<span id="page-35-0"></span>![](_page_35_Picture_0.jpeg)

# **18 Masterreset**

Um den Masterreset auszuführen muss das Bedienmodul BM-2 Solar aus dem Wandsockel oder Solarmodul SM1/2-2 genommen werden und bei gedrücktem Bedienknopf wieder eingeclipst werden. Die Taste muss solange gedrückt gehalten bleiben bis Parameter-Reset im Display erscheint. Alle Werte werden auf Werkseinstellung zurückgesetzt außer Sprache und Zeitprogramm Zirkulation.

Zum Zurücksetzen der Fachmannparameter muss ein Reset am entsprechenden Solarmodul SM1-2 / SM2-2 durchgeführt werden. **Achtung**

# <span id="page-36-0"></span>**19 Außerbetriebnahme und Entsorgung**

### **19.1 Außerbetriebnahme**

- ► Gehen Sie bei der Außerbetriebnahme des Bedienmodules BM-2 Solar in umgekehrter Reihenfolge wie bei der Montage vor.
- **FILE** Entsorgen Sie das Bedienmodul BM-2 Solar fachgerecht.

### **19.2 Recycling und Entsorgung**

Keinesfalls über den Hausmüll entsorgen!

- ► Gemäß Abfall-Entsorgungsgesetz folgende Komponenten einer umweltgerechten Entsorgung und Verwertung über entsprechende Annahmestellen zuführen:
	- Altes Gerät
	- Verschleißteile
	- Defekte Bauteile
	- Elektro- oder Elektronikschrott
	- Umweltgefährdende Flüssigkeiten und Öle

Umweltgerecht heißt getrennt nach Materialgruppen um eine möglichst maximale Wiederverwendbarkeit der Grundmaterialen bei möglichst geringer Umweltbelastung zu erreichen.

- ► Verpackungen aus Karton, recycelbare Kunststoffe und Füllmaterialien aus Kunststoff umweltgerecht über entsprechende Recycling-Systeme oder Wertstoffhöfe entsorgen.
- ► Jeweilige landesspezifische oder örtliche Vorschriften beachten.

## **19.3 Wartung / Reinigung**

Das Bedienmodul BM-2 Solar ist wartungsfrei, bei der Reinigung dürfen keine Putzmittel verwendet werden. Bitte nur mit einem feuchten Tuch abwischen.

# <span id="page-37-0"></span>**20 Hinweise zur Dokumentation**

#### **20.1 Mitgeltende Unterlagen**

Montageanleitung für den Fachhandwerker - Bedienmodul BM-2 Solar Bedienungsanleitung für den Benutzer - Bedienmodul BM-2 Solar Montageanleitung des Heizgerätes

Gegebenfalls gelten auch die Anleitungen aller verwendeten Zubehörmodule und weiterer Zubehöre.

#### **20.2 Aufbewahrung der Unterlagen**

Der Anlagenbetreiber bzw. der Anlagenbenutzer übernimmt die Aufbewahrung aller Anleitungen.

► Geben Sie diese Montageanleitung sowie alle weiteren mitgeltenden Anleitungen an den Anlagenbetreiber bzw. den Anlagenbenutzer weiter.

#### **20.3 Gültigkeit der Anleitung**

Diese Montageanleitung gilt für das Bedienmodul BM-2 Solar.

### **20.4 Übergabe an den Benutzer**

![](_page_37_Picture_11.jpeg)

Der Benutzer der Heizungsanlage muss über die Handhabung und Funktion seiner Heizungsanlage unterrichtet werden.

- ▶ Übergeben Sie dem Anlagenbetrieber bzw. Anlagenbenutzer alle mitgeltenden Unterlagen
- ► Weisen Sie den Anlagenbenutzer darauf hin, dass die Anleitungen in der Nähe des Gerätes aufbewahrt werden sollten.
- ▶ Weisen Sie den Anlagenbenutzer darauf hin, dass er die mitgeltenden Unterlagen an den Nachfolger übergeben muss (z. B. bei Umzug).

#### **Einweisen in die Heizungsanlage**

- ► Weisen Sie den Anlagenbenutzer darauf hin, wie er die Temperaturen und Thermostatventile energiesparend einstellen kann.
- ► Weisen Sie den Anlagenbetreiber bzw. den Anlagenbenutzer auf die Wartung der Heizungsanlage hin.

<span id="page-38-0"></span>![](_page_38_Picture_0.jpeg)

# **21 Technische Daten**

![](_page_38_Picture_67.jpeg)

**Tab. 21.1 Technische Daten**

# <span id="page-39-0"></span>**22 Inbetriebnahmeassistent**

Beim ersten Einschalten des WRS sollten bereits alle Komponenten am e-Bus angeschlossen sein, damit Sie erkannt werden können. Am BM-2 Solar wird automatisch der Inbetriebnahmeassistent gestartet. Dabei werden folgende Einstellungen zur Verfügung gestellt:

#### **Einstellung der Sprache**

![](_page_39_Picture_4.jpeg)

Nach Auswahl von "weiter" werden folgende Seiten geöffnet!

#### **Einstellung Konfiguration SM, Uhrzeit und Datum**

Dabei wählt man die entsprechende Anlagenhydraulik aus.

Zum Schluss können Uhrzeit und Datum eingestellt werden.

Nach Abschluss aller Einstellungen kann durch Betätigen von "Fertig" der Inbetriebnahmevorgang abgeschlossen werden.

![](_page_39_Picture_10.jpeg)

Die Meldung Systeminitialisierung erscheint im Display. Ein Neustart wird selbständig ausgeführt.

![](_page_39_Picture_12.jpeg)

![](_page_39_Picture_13.jpeg)

Eine nachträgliche Korrektur kann ebenfalls durchgeführt werden. Nach einem Reset des BM-2 Solar wird ebenfalls der Inbetriebnahmeassistent gestartet.

<span id="page-40-0"></span>![](_page_40_Picture_0.jpeg)

# **23 Notizen**

# <span id="page-41-0"></span>24 Stichwortverzeichnis

# $\mathsf{A}$

![](_page_41_Picture_23.jpeg)

# $\overline{B}$

![](_page_41_Picture_24.jpeg)

![](_page_42_Picture_0.jpeg)

# $\mathsf{R}$

![](_page_42_Picture_35.jpeg)

# $\sim$

![](_page_42_Picture_36.jpeg)

# $\mathsf{T}$

![](_page_42_Picture_37.jpeg)

# $\overline{U}$

![](_page_42_Picture_38.jpeg)

## W

![](_page_42_Picture_39.jpeg)

![](_page_43_Picture_0.jpeg)

WOLF GmbH | Postfach 1380 | D-84048 Mainburg Tel. +49.0.87 51 74- 0 | Fax +49.0.87 51 74- 16 00 | [www.WOLF.eu](http://www.wolf.eu)